# **RIM Wireless Handheld**

**User Guide** 

**DRAFT** 

RIM 967 Wireless Handheld<sup>TM</sup> User Guide 900 Mobitex Networks

Model Number: RAM10MN

Last modified: 24 June 2003

Part number: PDF-XXXXX-XXX

At the time of publication, this documentation complies with handheld software version 3.7.0.

© 2003 Research In Motion Limited. All Rights Reserved. The BlackBerry and RIM families of related marks, images and symbols are the exclusive properties of Research In Motion Limited. RIM, Research In Motion, 'Always On, Always Connected', the "envelope in motion" symbol and the BlackBerry logo are registered with the U.S. Patent and Trademark Office and may be pending or registered in other countries. All other brands, product names, company names, trademarks and service marks are the properties of their respective owners.

The handheld and/or associated software are protected by copyright, international treaties and various patents, including one or more of the following U.S. patents: 6,278,442; 6,271,605; 6,219,694; 6,075,470; 6,073,318; D445,428; D433,460; D416,256. Other patents are registered or pending in various countries around the world. Visit www.rim.com/patents.shtml for a current listing of applicable patents.

While every effort has been made to achieve technical accuracy, information in this document is subject to change without notice and does not represent a commitment on the part of Research In Motion Limited, or any of its subsidiaries, affiliates, agents, licensors, or resellers. There are no warranties, express or implied, with respect to the content of this document.

Research In Motion Limited 295 Phillip Street Waterloo, ON N2L 3W8 Canada

Research In Motion UK Limited Centrum House, 36 Station Road Egham, Surrey TW20 9LF United Kingdom

Published in Canada

# **Contents**

| About this guide                   | t  |
|------------------------------------|----|
| Overview                           | 6  |
| Audience                           | 6  |
| Conventions                        |    |
| Related resources                  | 7  |
| Messages                           | 9  |
| Email and PIN messages             |    |
| Managing messages                  | 22 |
| Address book                       | 31 |
| Adding contacts                    | 32 |
| Managing the address book          | 35 |
| Setting address book options       |    |
| Browser                            | 39 |
| About the handheld browsers        |    |
| Configuring a browser              | 40 |
| Browsing web pages                 | 41 |
| Using bookmarks                    |    |
| Managing the browser               | 51 |
| Setting browser options            |    |
| Calendar                           | 55 |
| Navigating in the calendar         |    |
| Managing appointments and meetings |    |
| Setting calendar options           |    |
| Other applications                 | 67 |
| Tasks                              |    |
| MemoPad                            | 70 |
| Calculator                         |    |

| Alarm            | 73  |
|------------------|-----|
| Options          | 75  |
| Handheld options | 76  |
| Reference        | 101 |
| Icons            | 102 |
| Troubleshooting  | 104 |
| Maintenance      | 106 |
| Index            | 107 |

# About this guide

This section provides information on the following topics:

- Overview
- Audience
- Conventions
- Related resources

**About this guide** 

### **Overview**

This guide provides information on and procedures for using the RIM Wireless Handheld $^{TM}$  and its applications.

You can integrate your handheld with the following accounts:

- New or existing ISP email account: Your handheld is integrated
  with a new email account, which is provided by your service
  provider, or an existing Internet service provider (ISP) email
  account.
- Enterprise email account: Your handheld is integrated with your enterprise email account using the BlackBerry Enterprise Server or BlackBerry Desktop Redirector. Messages that you send from your handheld are sent from your existing corporate email account.

Depending on your service provider's plan or your integration option, some applications might not be available on your handheld. Contact your service provider for more information on available services.

## **Audience**

This guide is a reference for RIM® handheld users.

### **Conventions**

This guide uses the following conventions:

| Icon     | Description                                                                                                    |
|----------|----------------------------------------------------------------------------------------------------|
| A        | <b>Warning:</b> Warnings advise you that failure to take or avoid a specific action can result in data loss or physical damage. |
| Ð        | Note: Notes contain important information on the associated topic.                                                              |
| <b>②</b> | <b>Tip:</b> Tips provide optional or time-saving information on the associated topic.                                           |
| <b>Ø</b> | <b>Prerequisite:</b> Prerequisites are required conditions for the associated topic.                                            |

## **Related resources**

Refer to the following resources for additional information:

| Resource                                    | Description                                                                                                    |
|---------------------------------------------|----------------------------------------------------------------------------------------------------|
| Getting Started and Quick<br>Reference Card | This card provides you with the steps that you must complete to set up your handheld and provides shortcuts and tips for using your handheld.                                                                                                    |
| BlackBerry Desktop Software<br>Online Help  | Each tool in the desktop software offers online Help to guide you and answer your questions. To view procedures for and information on the desktop software's tools, in any active window, click <b>Help</b> .                                                     |
| BlackBerry Web Client Online<br>Help        | If you integrate your desktop software with a new email account or an existing ISP account, you configure your email settings in the BlackBerry Web Client. For information on configuring and using the Web Client, in any Web Client window, click <b>Help</b> . |
| www.blackberry.com/<br>support              | This web site provides frequently asked questions and documentation for all BlackBerry products.                                                                                                    |

About this guide

# Messages

This section provides information on the following topics:

- Email and PIN messages
  - Opening messages
  - Sending email and PIN messages
  - Managing address book attachments
  - Managing file attachments
  - Setting message options
- Managing messages
  - Saving messages
  - Deleting messages
  - Reconciling email messages
  - Filing email messages
  - Searching for messages
  - Marking messages

1: Messages

## **Email and PIN messages**

You can send and receive email messages. Email messages that are sent from or received by your handheld are routed through an existing email account.

You can also send and receive PIN messages. A personal identification number (PIN) uniquely identifies each RIM® handheld on the network. If you know another person's handheld PIN, you can send a PIN message to that person. PIN messages are not routed through an existing email account.

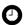

**Tip:** To locate your handheld PIN, on the Home screen, click the **Options** icon. The Options screen appears. Click **Status**. The **PIN** field displays your PIN.

### **Opening messages**

You can receive email messages from any email account and you can receive PIN messages from other BlackBerry handheld users.

Long messages are sent to your handheld in sections. As you read the first section, the next section is sent to your handheld automatically.

### Open a message

- 1. On the Home screen, click the **Messages** icon. The Messages screen appears.
- 2. Click a message. A menu appears.
- 3. Click **Open**. The message appears.

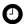

**Tip:** If, on the Message List Options screen, you set the **Auto More** field to **No**, you can request more of a long message manually. In the open message, click the trackwheel. A menu appears.

- To request the next section of the message, click More.
- To request the rest of the message, click More All.
   Refer to "Set message options" on page 20 for more information.

### Sending email and PIN messages

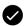

**Prerequisite:** To send messages, the following requirements must be met:

- The wireless coverage indicator must show a level of wireless coverage.
- GPRS must appear with the wireless coverage indicator on the Home screen.

### Send a message

- 1. On the Home screen, click the **Compose** icon. The To screen appears.
- 2. Click [Use Once]. A menu appears.
- 3. Select one of the following options:
  - To send an email message, click **Email**. The One Time Email screen appears.
  - To send a PIN message, click PIN. The One Time PIN screen appears.

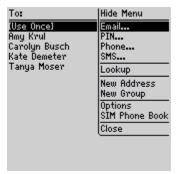

To screen menu - Email item

- 4. Type an email address or PIN number.
- 5. Click the trackwheel. A menu appears.

#### 1: Messages

- 6. Click Continue.
- **Tip:** To add additional contacts to your message, click the trackwheel. Click Add To, Add Cc, or Add Bcc. Repeat steps 2 through 6.
- 7. In the **Subject** field, type a subject.
- 8. Press the **Enter** key.
- 9. Type a message.
  - - **Tip:** To send the message from a specific service (for example, Desktop or Web Client), scroll to the top of the message. In the **Using** field, press the **Space** key until the preferred service appears. Any subsequent messages are also sent from this service.
- 10. Click the trackwheel. A menu appears.
- 11. Select one of the following options:
  - To save a draft of the message without sending it, click Save Draft.
  - To send the message, click Send.

If you send a message and you are not in an area of sufficient wireless coverage, the handheld sends the message when you return to an area of sufficient wireless coverage.

### Send a message to a contact in your address book

- 1. On the Home screen, click the **Compose** icon. The To screen appears.
- **Tip:** To search for a contact name, type the first letters of the name.
- 2. Click a contact. A menu appears.
- 3. Select one of the following options:
  - To send an email message, click Email <contact name>.
  - To send a PIN message, click PIN <contact name>.

#### **Email and PIN messages**

- 4. In the **Subject** field, type a subject.
- 5. Press the Enter key.
- 6. Type a message.
- 7. Click the trackwheel. A menu appears.
- 8. Click **Send**. The message is sent.

### Send an email message using a link

Links to email addresses appear as underlined text.

- 1. Click an email address link. A menu appears.
- 2. Click Email.
- 3. In the **Subject** field, type a subject.
- 4. Press the **Enter** key.
- Type a message.
- 6. Click the trackwheel. A menu appears.
- 7. Click **Send**. The message is sent.

### Reply to a message

- On the Home screen, click the Messages icon. The Messages screen appears.
- 2. Click a message. A menu appears.
- 3. Select one of the following options:
  - To reply to only the sender, click Reply.
  - To reply to the sender and all recipients of the original message, click Reply To All.
- **Tip:** To delete the original message from the reply, click the trackwheel. A menu appears. Click **Delete Original Text**.
- Type a message.

#### 1: Messages

- 5. Click the trackwheel. A menu appears.
- 6. Click **Send**. The message is sent.

### Forward a message

- 1. On the Home screen, click the **Messages** icon. The Messages screen appears.
- 2. Click a message. A menu appears.
- 3. Click Forward. The Select Address screen appears.
- 4. Click a contact. A menu appears.
- 5. Select one of the following options:
  - To send an email message, click Email <contact name>.
  - To send a PIN message, click PIN <contact name>.
- 6. Type a message.
- 7. Click the trackwheel. A menu appears.
- 8. Click **Send**. The message is sent.

### Resend a message

- 1. On the Home screen, click the **Messages** icon. The Messages screen appears.
- 2. Click a message. A menu appears.
- 3. Click **Open**. The message appears.
- 4. Click the trackwheel. A menu appears.
- 5. Click **Resend**. The message is sent.

### Edit and resend a message

 On the Home screen, click the Messages icon. The Messages screen appears.

#### **Email and PIN messages**

- 2. Click a sent message. A menu appears.
- 3. Click **Open**. The message appears.
- 4. Click the trackwheel. A menu appears.
- 5. Click **Edit**. The message appears.
- 6. Edit the message.
- Tip: To replace a contact, place your cursor in the To field. Click a contact. A menu appears. Click Change Address.
- 7. Click the trackwheel. A menu appears.
- 8. Click **Send**. The message is sent.

### Managing address book attachments

You can send and receive messages with address book attachments. An address book attachment contains contact information that recipients of the message can view and add to their address book.

#### Send an address book attachment

- On the Home screen, click the Compose icon. The To screen appears.
- 2. Click a contact. A menu appears.
- 3. Select one of the following options:
  - To send an email message, click Email <contact name>.
  - To send a PIN message, click PIN <contact name>.
- 4. Type a message.
- 5. Click the trackwheel. A menu appears.
- 6. Click **Attach Address**. The Attach screen appears.
- 7. Click a contact. A menu appears.

- 1: Messages
- Click Continue. The contact information is attached to the message.

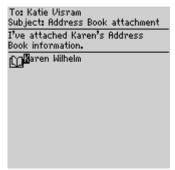

Composing a message - Address book attachment

- 9. Click the trackwheel. A menu appears.
- 10. Click **Send**. The message and attachment are sent.

### Open an address book attachment

1. In a message with an address book attachment, place your cursor in the name of the address book attachment.

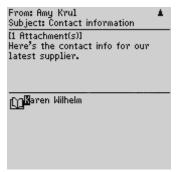

Open email message with address book attachment

2. Click the trackwheel. A menu appears.

#### **Email and PIN messages**

- 3. Click **View Attachment**. The contact information appears.
- 4. Click the trackwheel. A menu appears.
- 5. Select one of the following options:
  - To add the contact information to your address book, click Add To Address Book.
  - To update the contact information that is in your address book, click **Update Address**.
  - To return to the open message, click **Close**.

### Managing file attachments

If the attachment service is loaded on your handheld, you can open file attachments on your handheld. You can open attachments with a .zip, .html, .doc, .ppt, .pdf, .wpd, .txt, or .xls file extension.

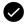

**Prerequisite:** To open file attachments with a .doc, .ppt, .wpd, .txt, or .xls file extension, the following requirements must be met:

- Your handheld must be integrated with an enterprise email account.
- Your handheld must be enabled for attachment service on a BlackBerry Enterprise Server version 3.6 or later for Microsoft Exchange or a BlackBerry Enterprise Server version 2.2 or later for Lotus Domino.

To open file attachments with a .zip or .html file extension, the following additional requirement must be met:

 Your handheld must be enabled for attachment service on a BlackBerry Enterprise Server version 3.6 Service Pack 1 or later for Microsoft Exchange or a BlackBerry Enterprise Server version 2.2 Service Pack 2 or later for Lotus Domino.

#### 1: Messages

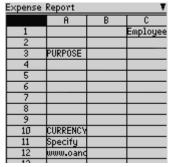

BlackBerry Advanced Fe... [1/2] 
Delcome to your Wireless
Solution
BlackBerry is an end-to-end
wireless solution that integrates
with your email account, providing a
wireless extension of your email
mailbox. It is a totally integrated
package that includes wireless
handhelds, desktop tools,
enterprise server software, and
airtime on a wireless data network.

Advanced Features
The BlackBerry handheld includes

Spreadsheet format

Document format

### Open the table of contents of a file attachment

- In a message with a file attachment, click the trackwheel. A menu appears.
- 2. Click **Open Attachment**. The Attachments screen appears.
- 3. Click **Table of Contents**. A menu appears.
- 4. Click **Retrieve**. The table of contents appears.
- **(**

**Tip:** To request the content for a table of contents item, click the item. A menu appears. Click **Retrieve**. The content appears.

### Open a file attachment

- 1. In a message with a file attachment, click the trackwheel. A menu appears.
- 2. Click **Open Attachment**. The Attachment screen appears.

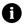

**Note:** If you retrieve a .pdf file that is password protected, you must type the password. On the Attachment screen, click the trackwheel. A menu appears. Click **Password**. Type the password. Click the trackwheel. The Attachment screen appears.

#### **Email and PIN messages**

- 3. Click Full Content. A menu appears.
- 4. Click **Retrieve**. The content appears.
- **Tip:** In document format, links to tables appear as underlined text. To open a table, click a table link. A menu appears. Click **Retrieve**.

### Navigate in spreadsheet format

- 1. In spreadsheet format, click the trackwheel. A menu appears.
- 2. Select one of the following options:
  - To move to a specific worksheet, click Select Worksheet. A dialog box appears. Click a worksheet.
  - To view the previous worksheet, click Prev Sheet.
  - To view the next worksheet, click Next Sheet.
  - To move to a specific cell, click Go to Cell. A dialog appears.
     Type the cell coordinates (for example, C16). Click the trackwheel.
  - To view the contents of a cell, click **View Cell**.

### Set file attachment options

- 1. In a file attachment, click the trackwheel. A menu appears.
- 2. Click **Options**. The Options screen appears.
- 3. In the following fields, press the **Space** key until the preferred option appears:

| Field                      | Description                                                                                 | Default |
|----------------------------|---------------------------------------------------------------------------------------------|---------|
| Sheet Outline Cells        | Set whether the grid appears in spreadsheet format.                                         | Yes     |
| Sheet Horizontal<br>Scroll | Set whether the information in spreadsheet cells wraps around when you scroll horizontally. | No      |
| Sheet Vertical Scroll      | Set whether the information in spreadsheet cells wraps around when you scroll vertically.   | No      |

#### 1: Messages

| Field                    | Description                                                                                 | Default       |
|--------------------------|---------------------------------------------------------------------------------------------|---------------|
| Sheet Column<br>Width    | Set the column width for the spreadsheet.                                                   | Medium        |
| Sheet Display Labels     | Set whether spreadsheet columns are labeled with letters and rows are labeled with numbers. | Yes           |
| Case Sensitive<br>Search | Set whether the Find feature is case sensitive when it searches attachments.                | No            |
| Font Family              | Set the font for attachments.                                                               | System        |
| Font Size                | Set the font size for attachments.                                                          | Large<br>Font |

- 4. Click the trackwheel. A menu appears.
- 5. Click **Save**. The options are saved.

### Setting message options

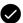

**Prerequisite:** To set the **Hide Filed Messages** and **Delete On** options, your handheld must be integrated with an enterprise email account.

To set the  $\pmb{Wireless}$   $\pmb{Reconcile}$  and  $\pmb{Conflicts}$  options, one of the following requirements must be met:

- Enterprise email account: Your handheld must be enabled for wireless email reconciliation on a BlackBerry Enterprise Server version 3.6 or later for Microsoft Exchange or a BlackBerry Enterprise Server version 2.2 or later for Lotus Domino.
- New or existing ISP email account: Your handheld must be enabled for wireless email reconciliation on the BlackBerry Web Client.

### Set message options

- On the Home screen, click the Messages icon. The Messages screen appears.
- 2. Click the trackwheel. A menu appears.
- 3. Click **Options**. The Message List Options screen appears.

#### **Email and PIN messages**

4. In the following fields, press the **Space** key until the preferred option appears:

| Field                   | Description                                                                                                    | Default               |
|-------------------------|----------------------------------------------------------------------------------------------------|-----------------------|
| Display Time            | Set whether the Messages screen displays the time that a message is sent or received.                                                  | Yes                   |
| Display<br>Name         | Set whether the Messages screen displays the name of the sender or recipient.                                                          | Yes                   |
| Confirm<br>Delete       | Set whether you are prompted before messages are deleted.                                                                              | Yes                   |
| Hide Filed<br>Messages  | Set whether the Messages screen displays filed email messages.                                                                         | Yes                   |
| Consider PIN<br>Level 1 | Set whether PIN messages are considered as high importance messages.                                                                   | Yes                   |
| Auto More               | Set whether the next section of a long message or attachment is delivered to your handheld automatically.                              | Yes                   |
| Delete On               | Set whether email messages are deleted from your handheld only or from both your handheld and computer during an email reconciliation. | Mailbox &<br>Handheld |
| Wireless<br>Reconcile   | Set whether messages are reconciled over the wireless network between your handheld and your computer.                                 | On                    |
| Conflicts               | Set whether your handheld or your computer takes precedence if a message is moved or deleted from both locations.                      | Mailbox<br>wins       |

- 5. Click the trackwheel. A menu appears.
- 6. Click Save. The options are saved.

### Set the importance level of a message

- 1. In a message, click the trackwheel. A menu appears.
- 2. Click **Options**. The Current Message Options screen appears.

#### 1: Messages

3. In the following field, press the **Space** key until the preferred option appears:

| Field      | Description                            | Default |
|------------|----------------------------------------|---------|
| Importance | Set the priority level of the message. | Normal  |

- 4. Click the trackwheel. A menu appears.
- 5. Click Save. The option is saved.

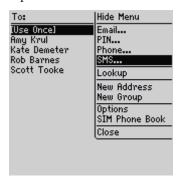

# Managing messages

### Saving messages

You can save important messages in the Saved Messages application. If your handheld must delete messages to free memory, it does not delete saved messages.

### Save a message

- On the Home screen, click the Messages icon. The Messages screen appears.
- 2. Click a message. A menu appears.

#### Managing messages

3. Click **Save**. The message is saved in the Saved Messages application.

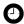

Tip: To open a saved message, on the Home screen, click the Saved Messages icon.

### **Deleting messages**

You should delete unnecessary messages from your handheld. If your handheld memory is full, your handheld deletes the oldest messages from the Messages application to accommodate new ones.

### Delete a message

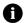

**Note:** If, on the Message List Options screen, the **Delete On** option is set to Mailbox & Handheld, messages that you delete on your handheld are also deleted from your computer during email reconciliation. Refer to "Set message options" on page 20 for more information.

- 1. Select one of the following options:
  - To delete a message from the Messages application, on the Home screen, click the Messages icon.
  - To delete a message from the Saved Messages application, on the Home screen, click the Saved Messages icon.
- 2. Click a message. A menu appears.
- 3. Click **Delete**. A dialog box appears.
- 4. Click **Delete**. The message is deleted.

### Delete messages prior to a specific date

- 1. Select one of the following options:
  - To delete messages from the Messages application, on the Home screen, click the Messages icon.
  - To delete messages from the Saved Messages application, on the Home screen, click the Saved Messages icon.

#### 1: Messages

- 2. Click a date. A menu appears.
- 3. Click **Delete Prior**. A dialog box appears.
- 4. Click **Delete**. The messages are deleted.
- **Note:** Email messages that are deleted using the **Delete Prior** menu item are not deleted from your computer during email reconciliation.

# Empty the deleted messages folder on your computer from your handheld

- **Prerequisite:** To delete messages from the Deleted Items folder on your computer, the following requirements must be met:
  - Your handheld must be integrated with an enterprise email account.
  - Your handheld must be enabled on the BlackBerry Enterprise Server version 3.6 or later for Microsoft Exchange.
  - Wireless email reconciliation must be enabled on your handheld. Refer to "Set message options" on page 20 for more information.
- 1. On the Home screen, click the **Messages** icon. The Messages screen appears.
- 2. Click the trackwheel. A menu appears.
- 3. Click **Purge Deleted Items**. A dialog box appears.
- Click Yes. The Deleted Items folder on your computer is emptied.

### Reconciling email messages

When email messages are reconciled, any message that you open, file, or delete on your handheld is also opened, filed, or deleted on your computer depending on how you set your message options.

**Lotus Domino** If you use Lotus Notes, opened and unopened messages are not reconciled between your computer and your handheld.

#### Managing messages

If wireless email reconciliation is not enabled on your handheld, you must use the BlackBerry Desktop Software to reconcile your handheld and desktop messages. Refer to the *Desktop Software: Intellisync Help* for more information.

If wireless email reconciliation is enabled on your handheld, your handheld and desktop messages are reconciled over the wireless network automatically. Refer to "Set message options" on page 20 for more information on enabling wireless email reconciliation.

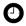

**Tip:** If wireless email reconciliation is enabled on your handheld, you can reconcile email messages manually. Click the **Messages** icon. The Messages screen appears. Click the trackwheel. A menu appears. Click **Reconcile Now**.

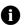

**Note:** In Microsoft Exchange, when a message is permanently deleted on the desktop, it will not be reconciled with the handheld.

### Filing email messages

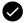

**Prerequisite:** To file email messages, the following requirements must be met:

- Your handheld must be integrated with an enterprise email account using the BlackBerry Enterprise Server or BlackBerry Desktop Redirector.
- You have folders in your desktop email program.
- You reconciled your email messages so that the folders from your desktop email program appear on your handheld.

### File an email message

- 1. On the Home screen, click the **Messages** icon. The Messages screen appears.
- 2. Click an email message. A menu appears.
- 3. Click **File**. The Select Folder screen appears.

#### 1: Messages

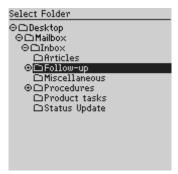

Select Folder screen

- 4. Click a folder. A menu appears.
- **Tip:** To expand a folder on the Select Folder screen, click a folder with a plus sign (+) beside it. A menu appears. Click **Expand**.

  To collapse a folder, click a folder with a minus sign (-) beside it. A menu
- appears. Click **Collapse**.5. Click **File**. The message is filed.
- Tip: To display filed messages on the Messages screen, set the **Hide Filed**Messages option on the Message List Options screen to No.

To remove a filed message from a folder, file the message in the Inbox folder.

### Searching for messages

### Search for a message

1. On the Home screen, click the **Search Messages** icon. The Search screen appears.

#### Managing messages

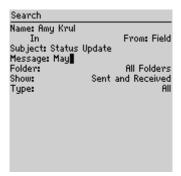

Search screen - Specifying search criteria

2. In one or more of the following fields, type message information:

| Field   | Description                                                               |
|---------|---------------------------------------------------------------------------|
| Name    | Type a name, email address or PIN.                                        |
| Subject | Type text that the handheld should search for in the subject of messages. |
| Message | Type text that the handheld should search for in the body of messages.    |

3. In one or more of the following fields, press the **Space** key until the preferred option appears:

| Field  | Description                                                                                                    | Default              |
|--------|----------------------------------------------------------------------------------------------------|----------------------|
| In     | Set the address field in which you want to search.                                                                                      | Any Address<br>Field |
| Folder | Set the folder in which you want to search.                                                                                             | All Folders          |
|        | ▷ To select a folder, press the Space key. The Select<br>Folder screen appears. Click a folder. A menu<br>appears. Click Select Folder. |                      |
| Show   | Set whether you want to search for sent, received, or saved messages.                                                                   | Sent and<br>Received |
| Туре   | Set the type of message for which you want to search.                                                                                   | All                  |

#### 1: Messages

- 4. Click the trackwheel. A menu appears.
- 5. Select one of the following options:
  - To perform a search without saving the search criteria, click Search.
  - To save the search criteria, click **Save**. The Save Search screen appears. Type a name and a shortcut key for your search. Click the trackwheel. A menu appears. Click **Save**.

### View, edit, or delete a saved search

- 1. On the Home screen, click the **Search Messages** icon. The Search screen appears.
- 2. Click the trackwheel. A menu appears.
- 3. Click **Recall**. Your saved searches appear.
- 4. Click a search. A menu appears.
- 5. Select one of the following options:
  - To view the search criteria, click Select Search.
  - To edit the search criteria, click Edit Search. Edit the search criteria. Click the trackwheel. A menu appears. Click Save.
  - To delete the search, click Delete Search. A dialog box appears. Click Delete.

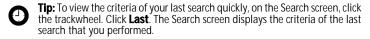

### Search for a message by sender, recipient, or subject

- On the Home screen, click the Messages icon. The Messages screen appears.
- 2. Click a message. A menu appears.
- 3. Select one of the following options:

#### Managing messages

- To search for all messages that relate to the sender of the selected message, click Search Sender.
- To search for all messages that relate to the recipient of the selected message, click Search Recipient.
- To search for messages with the same subject as the selected message, click Search Subject.

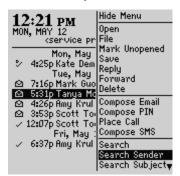

Messages screen menu - Search Sender item

### Marking messages

### Mark a message as unopened or opened

- 1. On the Home screen, click the **Messages** icon. The Messages screen appears.
- 2. Click a message. A menu appears.
- 3. Select one of the following options:
  - To mark the message as opened, click **Mark Opened**.
  - To mark the message as unopened, click Mark Unopened.

#### 1: Messages

### Mark messages prior to a specific date as opened

- 1. On the Home screen, click the **Messages** icon. The Messages screen appears.
- 2. Click a date. A menu appears.
- 3. Click **Mark Prior Opened**. All messages prior to the selected date are marked as opened.

# Address book

This section provides information on the following topics:

- · Adding contacts
- Managing the address book
- Setting address book options

2: Address book

# **Adding contacts**

## Enterprise email account

You can import contacts from your desktop email program. Refer to the *Desktop Software: Backup and Restore Help* for more information.

#### Create a contact

- 1. On the Home screen, click the **Address Book** icon. The Find screen appears.
- 2. Click the trackwheel. A menu appears.
- 3. Click **New Address**. The New Address screen appears.

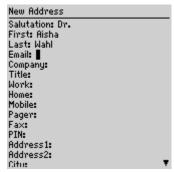

New Address screen

4. In one or more of the following fields, type contact information:

| Field      | Description                                                                                                    |
|------------|----------------------------------------------------------------------------------------------------|
| Salutation | Type a salutation (for example, Mr., Ms., Dr.).                                                                         |
| First      | Type a first name.                                                                                                    |
| Last       | Type a last name.                                                                                                    |
| Email      | Type an email address. Press the <b>Space</b> key to insert the at sign (@); press it again to insert a period.         |
|            | ▷ To add more than one email address for the contact, click the<br>trackwheel. A menu appears. Click Add Email Address. |

#### **Adding contacts**

| Field                             | Description                                                                                                    |
|-----------------------------------|----------------------------------------------------------------------------------------------------|
| Company                           | Type a company name.                                                                                                    |
| Title                             | Type a job title.                                                                                                    |
| Work, Home,<br>Mobile, Pager      | Type the appropriate phone number.  ▷ To insert an extension, type <b>x</b> or <b>ext</b> . Type the extension number.              |
| Fax                               | Type a fax number.                                                                                                    |
| PIN                               | Type a BlackBerry handheld personal identification number.                                                                          |
| Address 1                         | Type a street address.                                                                                                    |
| Address 2                         | Type any additional address information.                                                                                            |
| City                              | Type a city.                                                                                                    |
| State/Prov                        | Type a state or province.                                                                                                    |
| ZIP/Postal<br>Code                | Type a ZIP code or postal code.                                                                                                    |
| Country                           | Type a country.                                                                                                    |
| User 1, User 2,<br>User 3, User 4 | Type additional information (for example, a birthday or anniversary).                                                               |
|                                   | ▷ To change the name of a user-defined field for all contacts,<br>click the trackwheel. A menu appears. Click Change Field<br>Name. |
| Notes                             | Type any notes.                                                                                                    |

- 5. Click the trackwheel. A menu appears.
- 6. Click **Save**. The contact is saved.

### Create a group

After you create contacts, you can create a group. If you send an email message to a group, the message is sent to all group members at the same time.

- 1. On the Home screen, click the **Address Book** icon. The Find screen appears.
- 2. Click the trackwheel. A menu appears.

#### 2: Address book

- 3. Click **New Group**. The New Group screen appears.
- 4. Type a group name.
- 5. Click the trackwheel. A menu appears.
- 6. Click **Add Member**. The Select Address screen appears.
- 7. Click a contact. A menu appears.
- 8. Click **Continue**. The New Group screen appears with the contact added as a new member.
- 9. To add more contacts to your group, repeat steps 5 through 8.
- 10. Click the trackwheel. A menu appears.
- 11. Click **Save Group**. The group is saved.

### Add contact information from the Messages screen

You can add a sender's email address or PIN from a message.

- On the Home screen, click the Messages icon. The Messages screen appears.
- 2. Click a message. A menu appears.
- 3. Click **Open**. The message appears.
- 4. Click the trackwheel. A menu appears.
- 5. Click **Add To Address Book**. The New Address screen appears.
- 6. Type contact information.
- 7. Click the trackwheel. A menu appears.
- 8. Click **Save**. The contact is saved.

#### Add contact information from a link

Links for email addresses appear as underlined text.

Click an email address. A menu appears.

#### Managing the address book

- 2. Click **Add To Address Book**. The New Address screen appears.
- 3. Type contact information.
- 4. Click the trackwheel. A menu appears.
- Click Save. The contact is saved.

# Managing the address book

### Open a contact or group

- On the Home screen, click the Address Book icon. The Find screen appears.
- 2. Select one of the following options:
  - Click a contact. A menu appears. Click View. The contact information appears.
  - Click a group. A menu appears. Click View Group. The group member list appears.
- **Tip:** To view information for a contact in the group, click the contact. A menu appears. Click **View Member**.

#### Edit a contact

- On the Home screen, click the Address Book icon. The Find screen appears.
- 2. Click a contact. A menu appears.
- 3. Click **Edit**. The Edit Address screen appears.
- 4. Edit the contact information.
- 5. Click the trackwheel. A menu appears.
- 6. Click Save. The edited contact is saved.

#### 2: Address book

### Edit a group

- On the Home screen, click the Address Book icon. The Find screen appears.
- 2. Click a group. A menu appears.
- 3. Click Edit Group. The Edit Group screen appears.
- 4. Click a contact. A menu appears.
- 5. Select one of the following options:
  - To delete the contact, click Delete Member. A dialog box appears. Click Delete. Proceed to step 8.
  - To replace the contact with another contact, click Change Member. The Select Address screen appears.
  - To add a contact, click Add Member. The Select Address screen appears.
- 6. Click a contact. A menu appears.
- 7. Click **Continue**. The Edit Group screen appears.
- 8. Click the trackwheel. A menu appears.
- 9. Click **Save Group**. The edited group is saved.

### Delete a contact or group

If you delete a group, the individual contacts still appear in your address book.

- On the Home screen, click the Address Book icon. The Find screen appears.
- 2. Select one of the following options:
  - Click a contact. A menu appears. Click **Delete**.
  - Click a group. A menu appears. Click **Delete Group**.

A dialog box appears.

3. Click **Delete**. The contact or group is deleted.

#### Search for a contact in a remote address book

You can search for contact information in your company's Global Address List or Notes Address Book.

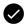

**Prerequisite:** To search for contacts in a remote address book, the following requirements must be met:

- Your handheld must be integrated with an enterprise email account.
- Your handheld must be enabled for Remote Address Lookup on a BlackBerry Enterprise Server version 3.5 or later for Microsoft Exchange or a BlackBerry Enterprise Server version 2.2 or later for Lotus Domino.
- 1. On the Home screen, click the **Address Book** icon. The Find screen appears.
- 2. Type a contact name.
- 3. Click the trackwheel. A menu appears.
- 4. Click **Lookup**. The Find screen displays the search status and indicates when the search is complete.
- 5. Click the trackwheel. A menu appears.
- 6. Click View Lookup. The results of your search appear.
- 7. Click a contact. A menu appears.
- 8. Click one of the following menu items:

| Menu item        | Description                                                |
|------------------|------------------------------------------------------------|
| Lookup           | enables you to specify or edit search criteria             |
| Resolve          | adds the selected contact to your address book temporarily |
| Add              | adds the selected contact to your address book             |
| Add All          | adds all the contacts to your address book                 |
| Delete           | deletes the selected contact from the search results       |
| Delete<br>Lookup | deletes the search results                                 |
| View             | displays the selected contact's information                |

#### 2: Address book

| Menu item | Description                                                   |  |
|-----------|---------------------------------------------------------------|--|
| Get More  | requests more search results from the BlackBerry Enterprise   |  |
| Results   | Server (the server sends a maximum of 20 results at one time) |  |

# **Setting address book options**

## Set address book options

- 1. On the Home screen, click the **Address Book** icon. The Find screen appears.
- 2. Click the trackwheel. A menu appears.
- 3. Click **Options**. The Address Book Options screen appears.
- 4. In the following fields, press the **Space** key until the preferred option appears:

| Field                       | Option                                                                    | Default       |
|-----------------------------|---------------------------------------------------------------------------|---------------|
| Sort By                     | Set how your contacts are sorted.                                         | First<br>Name |
| Confirm<br>Delete           | Set whether you are prompted before contacts are deleted.                 | Yes           |
| Allow<br>Duplicate<br>Names | Set whether the same name can appear more than once in your address book. | Yes           |

- 5. Click the trackwheel. A menu appears.
- 6. Click **Save**. The options are saved.

# **Browser**

Depending on your service provider's plan, a browser or some browser features might not be available on your handheld. Contact your service provider for more information on available services.

This section provides information on the following topics:

- About the handheld browsers
- · Configuring a browser
- · Browsing web pages
- · Using bookmarks
- Managing the browser
- Setting browser options

## About the handheld browsers

Your handheld supports the following browser types:

- Wireless Application Protocol (WAP) Browser: Use this browser to open web pages using your service provider's gateway. The options and available services vary depending on your service provider.
- BlackBerry Browser: Use this browser to open web pages using your corporate Mobile Data Service.

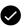

**Prerequisite:** To use the BlackBerry Browser, the following requirement must be met:

 Your handheld must be enabled for Mobile Data Service on a BlackBerry Enterprise Server version 3.5 or later for Microsoft Exchange or a BlackBerry Enterprise Server version 2.2 or later for Lotus Domino.

# Configuring a browser

## Configure a browser

You can change the home page for a browser.

- 1. On the Home screen, click a browser icon. A startup screen appears.
- 2. Click the trackwheel. A menu appears.
- 3. Click **Options**. The Browser Options screen appears.
- Click Browser Configuration. The Browser Configuration screen appears.

5. In the **Home Page Address** field, type a URL.

6. In the following fields, press the **Space** key until the preferred option appears.

| Field                      | Description                                                  | Default                |
|----------------------------|--------------------------------------------------------------|------------------------|
| Show Images                | Set whether images load when you open a web page.            | On WML &<br>HTML Pages |
| Show Image<br>Placeholders | Set whether image placeholders appear if images do not load. | No                     |
| Content Mode               | Set the type of content that your browser accepts.           | WML &<br>HTML          |

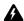

**Warning:** Do not change the information in any other fields on this screen.

- 7. Click the trackwheel. A menu appears.
- 8. Click **Save Options**. The configuration is saved.

## **Browsing web pages**

The browser is optimized to view WML and HTML web pages.

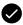

**Prerequisite:** To browse web pages, the following requirements must be met:

- The wireless coverage indicator must show a level of wireless coverage.
- GPRS must appear with the wireless coverage indicator on the Home screen.

## Open a web page by typing a URL

- 1. On the Home screen, click a browser icon. The startup screen appears.
- 2. Click the trackwheel. A menu appears.
- 3. Click **Go To**. A dialog box appears.
- 4. In the **Go To** field, type a URL.

#### 3: Browser

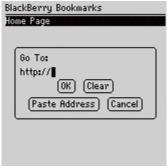

Go To field - Typing a URL

- **(**
- **Tip:** Press the **Space** key to insert a period. Press a **Shift** key + the **Space** key to insert a slash mark (/).
- 5. Click **OK**. The browser requests the web page.

## Open a web page from a link

Links to web pages appear as underlined text and usually contain the name or URL of a web page.

- 1. Click a link. A menu appears.
- 2. Click **Get Link**. The browser requests the web page.
- **(**

**Tip:** To open a web page from a link quickly, select the link and hold the trackwheel.

## Cancel a web page request

- 1. While a web page is loading, click the trackwheel. A menu appears.
- 2. Click **Stop**. The browser stops requesting the web page.

## Navigate on a web page

Navigation on a web page varies according to the layout on each page and the items that you have selected. A web page can contain customized menu items or links.

- 1. On a web page, select one of the following options:
  - To select a menu item, click the trackwheel. A menu appears.
     Click a menu item.
  - To select a link on a web page, click the link.
  - Tip: To see a list of browser shortcut keys, click the trackwheel. A menu appears. Click **Help**.

## Navigate between web pages

- 1. On a web page, click the trackwheel. A menu appears.
- 2. Select one of the following options:
  - To move back a page, click Previous or press the Escape button.
  - To move forward a page, click **Next**.

## View images on a web page

- 1. On a web page, click an image or image placeholder. A menu appears.
- 2. Select one of the following options:
  - To view the image on its own page, click **Full Image**.
  - To load more images on the web page, click **More Images**.
  - To load all the images on the web page, click **All Images**.

3: Browser

## Refresh a web page

You can refresh a web page to view the most current information, or if a web page stops responding.

- 1. On a web page, click the trackwheel. A menu appears.
- 2. Click **Refresh**. The web page is refreshed.

## Save a web page to the Messages screen

You can save a web page to your Messages screen instead of creating a bookmark that appears on the Bookmarks screen.

- 1. On a web page, click the trackwheel. A menu appears.
- 2. Select one of the following options:
  - If the web page is not loaded yet, click Save Request.
  - If the web page is loaded, click **Save Page**.

The requested web page is saved as a message on the Messages screen.

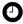

**Tip:** To open a web page from the Messages screen, click a saved web page. A menu appears. Click **Open Page**.

## View the URL of a web page

You can view the URL of a web page while you browse it.

- 1. On a web page, click the trackwheel. A menu appears.
- 2. Click **Page Address**. The Address dialog box displays the address of the web page.

## View the security settings for a web page

1. On a web page, click one of the following icons:

| Icon | Description                                      |
|------|--------------------------------------------------|
| 凸    | browser connection to the web page is secure     |
| 占    | browser connection to the web page is not secure |

A dialog box displays security setting information.

## **Download applications**

You can download applications to use on your handheld.

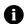

**Note:** Research In Motion does not in any way endorse or guarantee the security of third-party applications, and your usage of third-party applications is your sole responsibility.

- 1. On a web page, click an application link. A menu appears.
- 2. Click **Get Link**. The application information appears.

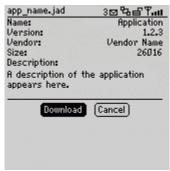

**Application information** 

- 3. Click **Download**. A dialog box appears.
- 4. Click **OK**. The application is downloaded.

The new application is added to your handheld.

# **Using bookmarks**

You can save the addresses of your favorite web pages as bookmarks. Bookmarks appear in the browser, on the Bookmarks screen.

## Create a bookmark

- 1. On a web page, click the trackwheel. A menu appears.
- 2. Click Add Bookmark. The Add Bookmark dialog box appears.

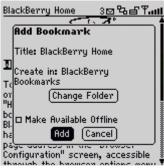

Add Bookmark dialog box

3. In the following fields, review or edit the information:

| Field     | Description                                                                                                    | Default   |
|-----------|----------------------------------------------------------------------------------------------------|-----------|
| Title     | This field displays the name of the bookmark.                                                                                              | 1         |
| Create in | Set the folder in which the bookmark is saved.                                                                                             | Browser   |
|           | ▷ To set a different folder, click Change Folder. The<br>Bookmarks screen appears. Click a folder. A menu<br>appears. Click Select Folder. | Bookmarks |
|           | Refer to "Create a folder for bookmarks" on page 49 for more information.                                                                  |           |

#### **Using bookmarks**

| Field                        | Description                                                                                                    | Default |
|------------------------------|----------------------------------------------------------------------------------------------------|---------|
| Make<br>Available<br>Offline | Set whether you can view the web page when you are not connected to the wireless network. When you view a web page offline, it displays the information that was current when you saved the bookmark.  Do select or clear the check box, press the <b>Space</b> key. | cleared |

4. Click **Add**. The bookmark is saved.

## Open a bookmark

- 1. In a browser, click the trackwheel. A menu appears.
- 2. Click **Bookmarks**. The Bookmarks screen appears.
- 3. Click a bookmark. A menu appears.
- 4. Click **Get Link**. The browser requests the web page.

## Edit a bookmark

- 1. In a browser, click the trackwheel. A menu appears.
- 2. Click **Bookmarks**. The Bookmarks screen appears.
- 3. Click a bookmark. A menu appears.
- 4. Click Edit Bookmark. A dialog box appears.
- 5. Edit the bookmark.

#### 3: Browser

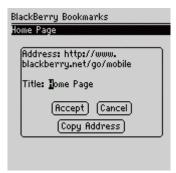

Bookmarks screen – Editing a bookmark

- Note: To change the Make Available Offline option, you must create the bookmark again. Refer to "Create a bookmark" on page 46 for more information.
- 6. Click **Accept**. The edited bookmark is saved.

#### Move a bookmark

- 1. In a browser, click the trackwheel. A menu appears.
- 2. Click **Bookmarks**. The Bookmarks screen appears.
- 3. Click a bookmark. A menu appears.
- 4. Select one of the following options:
  - To move the bookmark one item higher in the list, click Move Bookmark Up.
  - To move the bookmark one item lower in the list, click Move Bookmark Down.
  - To move the bookmark to another folder, click Move Bookmark. The Select Destination Folder screen appears. Click a folder. A menu appears. Click Select Folder.

#### **Using bookmarks**

#### Delete a bookmark

- 1. In a browser, click the trackwheel. A menu appears.
- 2. Click **Bookmarks**. The Bookmarks screen appears.
- 3. Click a bookmark. A menu appears.
- 4. Click **Delete Bookmark**. A dialog box appears.
- 5. Click **Delete**. The bookmark is deleted.

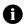

**Note:** You cannot delete the **Home Page** bookmark.

#### Create a folder for bookmarks

You can create folders within the Bookmarks folder.

- 1. In a browser, click the trackwheel. A menu appears.
- 2. Click **Bookmarks**. The Bookmarks screen appears.
- 3. Click the trackwheel. A menu appears.
- 4. Click **View Bookmark Subfolders**. The Bookmarks screen appears.
- 5. Click the trackwheel. A menu appears.
- 6. Click **Add Subfolder**. A dialog box appears.

#### 3: Browser

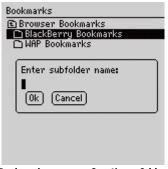

Bookmarks screen - Creating a folder

- 7. In the **Enter subfolder name** field, type a name for the folder.
- 8. Click **OK**. The folder is saved.

#### Rename a folder for bookmarks

- 1. In a browser, click the trackwheel. A menu appears.
- 2. Click **Bookmarks**. The Bookmarks screen appears.
- 3. Click the trackwheel. A menu appears.
- 4. Click **View Bookmark Subfolders**. The Bookmarks screen appears.
- 5. Click a folder. A menu appears.
- 6. Click Rename Folder. A dialog box appears.
- In the Enter subfolder name field, type a new name for the folder.
- 8. Click **OK**. The renamed folder is saved.

## Move between folders for bookmarks

Folders that contain other folders are marked with a plus sign (+).

#### Managing the browser

- 1. On the Bookmarks screen, select one of the following options:
  - To select a folder, click the trackwheel. A menu appears.
     Click Select Folder.
  - To open a folder, click the trackwheel. A menu appears. Click Open Folder.
  - To move up a folder level, click the trackwheel. A menu appears. Click Move Up.
  - To move to the Bookmarks folder, click the trackwheel. A menu appears. Click Go to Root.

# Managing the browser

## Close a web page

 In a browser, press the Escape button. The previous screen appears.

## Hide the browser

You can hide the browser while you use other applications on your handheld.

- 1. In a browser, click the trackwheel. A menu appears.
- 2. Click **Hide**. The previous screen appears.
- To return to the browser, on the Home screen, click the browser icon. The last web page that you viewed appears.

#### Close the browser

Closing the browser disconnects it from the wireless network.

1. In a browser, click the trackwheel. A menu appears.

#### 3: Browser

Click Close.

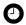

**Tip:** To close the browser quickly, press and hold the **Escape** button.

## View the browser history

The browser saves a list of the last 20 web pages that you visited during your browser session.

- 1. On a web page, click the trackwheel. A menu appears.
- 2. Click **History**. The History screen appears.

#### Clear a browser cache

You can clear the browser caches to free memory on your handheld. Each cache can store up to ten items.

- 1. In the browser, click the trackwheel. A menu appears.
- 2. Click **Options**. The Browser Options screen appears.
- 3. Click **General Properties**. The General Properties screen appears.
- 4. Click the trackwheel. A menu appears.
- 5. Select one of the following options:
  - To clear rendered pages, click **Clear Page Cache**.
  - To clear server data, click Clear Raw Data Cache.
  - To clear rendered pages and server data, click Clear Content Caches.
  - To clear browser cookies, click **Clear Cookie Cache**.
  - To clear content that was sent to your handheld, click Clear Persistent Cache.

#### View the browser connection information

You can view the host name of a web page, the duration of your browser session, and the amount of data sent and received by your browser

1. On a web page, click one of the following icons:

| Icon | Description                                      |
|------|--------------------------------------------------|
| ጜ    | browser is connected to the wireless network     |
| 렸습   | browser is not connected to the wireless network |

A dialog box displays the browser connection information.

# Setting browser options

## Set browser options

- 1. In a browser, click the trackwheel. A menu appears.
- 2. Click **Options**. The Browser Options screen appears.
- Click General Properties. The General Properties screen appears.
- 4. In the following check boxes, press the Space key to select or clear the option:

| Field                   | Description                                                                                     | Default |
|-------------------------|-------------------------------------------------------------------------------------------------|---------|
| Confirm close on Escape | Set whether you are prompted before the browser closes when you press the <b>Escape</b> button. | cleared |
| Confirm execute scripts | Set whether you are prompted before scripts are run.                                            | cleared |

- 5. Click the trackwheel. A menu appears.
- 6. Click **Save Options**. The options are saved.

3: Browser

# Calendar

This section provides information on the following topics:

- Navigating in the calendar
- Managing appointments and meetings
- Setting calendar options

4: Calendar

# Navigating in the calendar

## Change the calendar format

- On the Home screen, click the Calendar icon. The calendar appears.
- 2. Click the trackwheel. A menu appears.
- 3. Select one of the following options:
  - To view your schedule for one day, click View Day.
  - To view a list of your appointments and meetings, grouped by day, click **View Agenda**.
  - To view your schedule for one week, click View Week.
  - To view your schedule for one month, click **View Month**.

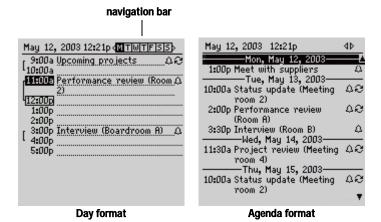

#### Navigating in the calendar

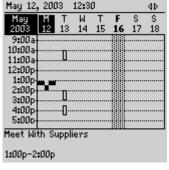

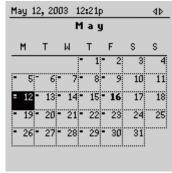

Week format

Month format

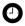

**Tip:** To change days quickly in Day format, scroll to the navigation bar. Click a day.

#### View the current date

- On the Home screen, click the Calendar icon. The calendar appears.
- 2. Click the trackwheel. A menu appears.
- 3. Click **Today**. The current date appears.

## View a specific date

- On the Home screen, click the Calendar icon. The calendar appears.
- 2. Click the trackwheel. A menu appears.
- 3. Click **Go to Date**. A dialog box appears.
- In the Go to Date field, press the Space key until the preferred options appear.
- 5. Click the trackwheel. The date appears.

4: Calendar

## View the next or previous date

- On the Home screen, click the Calendar icon. The calendar appears.
- 2. Click the trackwheel. A menu appears.
- 3. Select one of the following options:

| Format | Option                                                                                        |  |
|--------|-----------------------------------------------------------------------------------------------|--|
| Day    | To view that day in the next week, click <b>Next Week</b> .                                   |  |
|        | To view that day in the previous week, click <b>Prev Week</b> .                               |  |
| Agenda | To view the next day on which you have an appointment or meeting, click <b>Next Day</b> .     |  |
|        | To view the previous day on which you have an appointment or meeting, click <b>Prev Day</b> . |  |
| Week   | To view the next week, click <b>Next Week</b> .                                               |  |
|        | To view the previous week, click <b>Prev Week</b> .                                           |  |
| Month  | To view the next month, click <b>Next Month</b> .                                             |  |
|        | To view the previous month, click <b>Prev Month</b> .                                         |  |
|        | To view that month in the next year, click <b>Next Year</b> .                                 |  |
|        | To view that month in the previous year, click <b>Prev Year</b> .                             |  |

# Managing appointments and meetings

An appointment is a scheduled amount of time in the calendar. A meeting is an appointment to which contacts are invited.

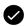

**Prerequisite:** To manage meetings on your handheld, the following requirements must be met:

- Your handheld must be integrated with an enterprise email account.
- Your handheld must be enabled on a BlackBerry Enterprise Server version 2.1 or later.
- Wireless calendar synchronization is enabled. Refer to the Desktop Software: Intellisync Help for more information.

#### Managing appointments and meetings

## Create an appointment or meeting

- On the Home screen, click the Calendar icon. The calendar appears.
- 2. Click the trackwheel. A menu appears.
- 3. Click New. The New Appointment screen appears.

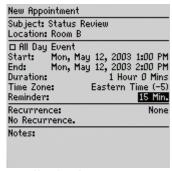

**New Appointment screen** 

4. In the following fields, type the appointment information:

| Field    | Description                           |
|----------|---------------------------------------|
| Subject  | Type the subject of the appointment.  |
| Location | Type the location of the appointment. |

5. In the following fields, press the **Space** key until the preferred option appears:

| Field         | Description                                        | Default                   |
|---------------|----------------------------------------------------|---------------------------|
| All Day Event | Set whether the appointment occupies a full day.   | cleared                   |
| Start         | Set the date and time when the appointment starts. | selected date<br>and time |

#### 4: Calendar

| Field      | Description                                                                                                    | Default                           |
|------------|----------------------------------------------------------------------------------------------------|-----------------------------------|
| End        | Set the date and time when the appointment ends. If you modify this field, the <b>Duration</b> field reflects the change.                                                                                                    | 30 minutes<br>after start<br>time |
|            | <b>Lotus Notes:</b> Lotus Notes users cannot create appointments that span days. The appointment must start and end on the same date.                                                                                                    |                                   |
| Duration   | Set the length of the appointment. If you modify this field, the <b>End</b> field reflects the change.                                                                                                    | 0 Hours<br>30 Mins                |
| Time Zone  | Set the time zone in which the appointment occurs.                                                                                                    | Eastern Time                      |
| Reminder   | Set the amount of time in advance your handheld notifies you of the appointment. If you do not want to be notified, set this field to <b>None</b> .                                                                                                    | 15 Min.                           |
| Recurrence | Set whether you want the appointment to recur regularly, such as on a daily, weekly, or monthly basis.                                                                                                    | None                              |
|            | <b>Every:</b> Set the frequency of the appointment.                                                                                                    | 1                                 |
|            | <b>End:</b> Set the date on which the series of appointments ends.                                                                                                    | Never                             |
|            | <b>Days:</b> If your appointment recurs weekly, set the days on which the appointment recurs.                                                                                                    |                                   |
|            | Relative Date: If your appointment recurs monthly or yearly, you can set whether the appointment recurs on the exact date or on the relative date. For example, you can set the appointment to recur on the 28th of each month (exact date) or on the last Monday of each month (relative date). |                                   |

- 6. In the **Notes** field, type any additional information for the appointment.
- 7. Click the trackwheel. A menu appears.
- 8. Select one of the following options:
  - To save the appointment, click **Save**.

#### Managing appointments and meetings

- To create a meeting, proceed to step 9.
- 9. Click **Invite Attendee**. The Select Address screen appears.
- 10. Click a contact. A menu appears.
- 11. Click Invite.
- 12. To invite more contacts, repeat steps 9 through 11.
- **Tip:** Do not invite yourself to the meeting. You are already registered as the person who created the meeting.
- 13. Click the trackwheel. A menu appears.
- 14. Click Save. A meeting invitation is sent.
- 0

**Note:** Any responses to your meeting invitation are received in the Messages application.

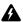

**Warning:** If you turn off the handheld by clicking the **Turn Power Off** icon, the handheld does not turn on to notify you of calendar reminders. To have the handheld turn on to notify you of a calendar reminder, select one of the following options:

- Turn off the handheld by pressing the **Power** button.
- Set the Auto On/Off feature. Refer to "Set Auto On/Off options" on page 78 for more information.

## Create an appointment quickly

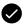

**Prerequisite:** To add appointments quickly, the **Enable Quick Entry** field must be set to **Yes**. Refer to "Set calendar options" on page 65 for more information.

- On the Home screen, click the Calendar icon. The calendar appears.
- 2. Verify that the calendar is in Day format.
- **Tip:** If the calendar is not in Day format, click the trackwheel. A menu appears. Click **View Day**. Day format appears.
- 3. Beside the start time, type the subject of the appointment.
- 4. Beside the subject, type a location in parentheses.

#### 4: Calendar

- 5. Roll the trackwheel to change the end time of the appointment.
- 6. Click the trackwheel. The appointment is saved.

## Open an appointment or meeting

- On the Home screen, click the Calendar icon. The calendar appears.
- 2. Verify that the calendar is in Day, Week, or Agenda format.
  - **Tip:** If the calendar is in Month format, click a day. A menu appears. Click **View Appts**. Day format appears.
- 3. Click an appointment or meeting. A menu appears.
- 4. Click **Open**. If the appointment or meeting recurs, a dialog box appears.
  - To open all occurrences of the appointment, click Open the series.
  - To open only the selected appointment, click Open this occurrence.

The details of the meeting appear.

## Open a meeting from the Messages screen

- 1. On the Messages screen, click a meeting invitation (or response). A menu appears.
- 2. Click **Open**. The meeting invitation (or response) appears.
- 3. At the bottom of the screen, click **Meeting Request** (or **Meeting Response**). A menu appears.
- 4. Click **Open Attachment**. The details of the meeting appear.

## Accept or decline a meeting invitation

Meeting invitations appear as messages on the Messages screen.

#### Managing appointments and meetings

- On the Home screen, click the Messages icon. The Messages screen appears.
- 2. Click the meeting invitation. A menu appears.
- 3. Click **Open**. The details of the meeting appear.
- **Tip:** To check your calendar while you view the meeting invitation, click the trackwheel. A menu appears. Click **View Calendar**.
- 4. Click the trackwheel. A menu appears.
- 5. Select one of the following options:
  - To accept the meeting without sending comments, click Accept.
  - To decline the meeting without sending comments, click Decline.
  - To accept the meeting and send comments, click Accept with comments. The Comments screen appears. Type comments. Click the trackwheel. A menu appears. Click Send.
  - To decline the meeting and send comments, click Decline with comments. The Comments screen appears. Type comments. Click the trackwheel. A menu appears. Click Send.

The response is sent to the person who created the meeting.

## Edit an appointment or meeting

- **Note:** You can only edit a meeting that you created.
- On the Home screen, click the Calendar icon. The calendar appears.
- 2. Verify that the calendar is in Day, Week, or Agenda format.
  - Tip: If the calendar is in Month format, click a day. A menu appears. Click View Appts. Day format appears.

#### 4: Calendar

- 3. Click an appointment or meeting. A menu appears.
- Click Open. If the appointment or meeting recurs, a dialog box appears.
  - To edit all occurrences of the appointment or meeting, click Open the series.
  - To edit only the selected appointment or meeting, click Open this occurrence.

The Appointment Details screen appears.

5. Edit the appointment or meeting.

**Lotus Domino** Lotus Notes users cannot edit the **Start**, **End**, **Duration**, or **Time Zone** of a recurring appointment or meeting.

- 6. Click the trackwheel. A menu appears.
- 7. Select one of the following options:
  - To save the edited appointment or meeting, click Save.
  - To edit the contacts that are invited to a meeting, proceed to step 8.
- 8. In either the **Accepted** field or the **Declined** field, click a contact. A menu appears.
- 9. Select one of the following options:
  - To invite a new contact, click Invite Attendee. The Select Address screen appears. Click a contact. A menu appears. Click Invite <contact>.
  - To replace one contact with another contact, click Change Attendee. The Select Address screen appears. Click a contact. A menu appears. Click Invite <contact>.
  - To revoke the invitation to a contact, click Remove Attendee.
     A dialog box appears. Click Delete.

10. Click the trackwheel. A menu appears.

11. Click **Save**. An updated meeting invitation is sent.

## Delete an appointment or meeting

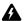

**Warning:** If you delete a meeting invitation from the Messages screen before you accept or decline it, the appointment is deleted from your desktop calendar.

- On the Home screen, click the Calendar icon. The calendar appears.
- 2. Verify that the calendar is in Day, Week, or Agenda format.

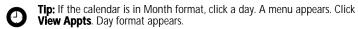

- 3. Click an appointment or meeting. A menu appears.
- 4. Click **Delete**. A dialog box appears.
- 5. Select one of the following options:
  - If the appointment or meeting occurs once, click **Delete**.
  - If the appointment or meeting recurs, to delete all occurrences of the appointment, click **Delete the series**. To delete only the selected appointment, click **Delete this** occurrence.

The appointment or meeting is deleted.

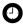

**Tip:** If you delete a meeting that you created, the Send cancellation to attendees dialog box appears. To send a cancellation notice to the contacts that you invited, click **Yes**.

# Setting calendar options

## Set calendar options

 On the Home screen, click the Calendar icon. The calendar appears.

#### 4: Calendar

- 2. Click the trackwheel. A menu appears.
- 3. Click **Options**. The Calendar Options screen appears.
- 4. In the following fields, press the **Space** key until the preferred option appears:

| Field                 | Description                                                                             | Default |
|-----------------------|-----------------------------------------------------------------------------------------|---------|
| Enable Quick<br>Entry | Set whether you can add appointments quickly when the calendar is in Day format.        | Yes     |
| Initial View          | Set the format that appears when the calendar opens.                                    | Day     |
| Default<br>Reminder   | Set the amount of time before an appointment or meeting that the handheld notifies you. | 15 Min. |
| Confirm<br>Delete     | Set whether you are prompted before appointments are deleted.                           | Yes     |
| Start of Day          | Set the time at which your daily schedule begins.                                       | 9:00 AM |
| End of Day            | Set the time at which your daily schedule ends.                                         | 5:00 PM |
| First Day of the Week | Set the day on which your weekly schedule begins.                                       | Sun     |

- 5. Click the trackwheel. A menu appears.
- 6. Click Save. The options are saved.

# Other applications

This section provides information on the following topics:

- Tasks
- MemoPad
- Calculator
- Alarm

5: Other applications

## **Tasks**

## Create a task

You can create a task to track the progress of an assigned duty.

- 1. On the Home screen, click the **Tasks** icon. The Find screen appears.
- 2. Click the trackwheel. A menu appears.
- 3. Click New. The New screen appears.

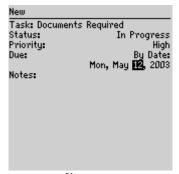

New screen

- 4. In the **Task** field, type the subject of the task.
- 5. In the following fields, press the **Space** key until the preferred option appears:

| Field    | Description                                        | Default     |
|----------|----------------------------------------------------|-------------|
| Status   | Set the progress status of the task.               | Not Started |
| Priority | Set the priority of the task.                      | Normal      |
| Due      | Set the date by which the task is to be completed. | None        |

- 6. In the **Notes** field, type any additional information for the task.
- 7. Click the trackwheel. A menu appears.

8. Click **Save**. The task is saved.

## Open a task

- On the Home screen, click the Tasks icon. The Find screen appears.
- 2. Click a task. A menu appears.
- 3. Click Open. The task appears.

#### Edit a task

- 1. On the Home screen, click the **Tasks** icon. The Find screen appears.
- 2. Click a task. A menu appears.
- 3. Click **Open**. The Edit Task screen appears.
- 4. Edit the task.
- 5. Click the trackwheel. A menu appears.
- 6. Click **Save**. The edited task is saved.

## Change the status of a task

- On the Home screen, click the Tasks icon. The Find screen appears.
- 2. Click a task. A menu appears.
- 3. Select one of the following options:
  - To show that the task is in progress, click Mark In Progress.
  - To show that the task is complete, click Mark Completed.
  - Note: To mark a task as **Waiting** or **Deferred**, you must edit the **Status** field of the task. Refer to "Edit a task" on page 69 for more information.

#### 5: Other applications

#### Delete a task

- On the Home screen, click the Tasks icon. The Find screen appears.
- 2. Click a task. A menu appears.
- 3. Click **Delete**. A dialog box appears.
- 4. Click **Delete**. The task is deleted.
  - **(**

**Tip:** To delete all completed tasks, on the Find screen, click the trackwheel. A menu appears. Click **Delete Completed**.

## Set task options

- 1. On the Home screen, click the **Tasks** icon. The Find screen appears.
- 2. Click the trackwheel. A menu appears.
- 3. Click **Options**. The Tasks Options screen appears.
- 4. In the following fields, press the **Space** key until the preferred option appears:

| Field             | Description                                            | Default |
|-------------------|--------------------------------------------------------|---------|
| Sort By           | Set how tasks are sorted on the Find screen.           | Subject |
| Confirm<br>Delete | Set whether you are prompted before tasks are deleted. | Yes     |

- 5. Click the trackwheel. A menu appears.
- 6. Click **Save**. The options are saved.

## MemoPad

#### Create a memo

You can create a memo to record notes or lists.

#### MemoPad

- On the Home screen, click the MemoPad icon. The Find screen appears.
- 2. Click the trackwheel. A menu appears.
- 3. Click **New**. A blank memo appears.
- 4. In the **Title** field, type a name for the memo.
- 5. Press the **Enter** key.
- 6. Type a memo.
- 7. Click the trackwheel. A menu appears.
- 8. Click **Save**. The memo is saved.

## Open a memo

- On the Home screen, click the MemoPad icon. The Find screen appears.
- 2. Click a memo. A menu appears.
- 3. Click View. The memo appears.

#### Edit a memo

- 1. On the Home screen, click the **MemoPad** icon. The Find screen appears.
- 2. Click a memo. A menu appears.
- 3. Click **Edit**. The memo appears.
- 4. Edit the memo.
- 5. Click the trackwheel. A menu appears.
- 6. Click Save. The edited memo is saved.

#### 5: Other applications

#### Delete a memo

- 1. On the Home screen, click the **MemoPad** icon. The Find screen appears.
- 2. Click a memo. A menu appears.
- 3. Click Delete. A dialog box appears.
- 4. Click **Delete**. The memo is deleted.

## Set MemoPad options

- On the Home screen, click the MemoPad icon. The Find screen appears.
- 2. Click the trackwheel. A menu appears.
- 3. Click **Options**. The MemoPad Options screen appears.
- 4. In the following field, press the **Space** key until the preferred option appears:

| Field             | Description                                            | Default |
|-------------------|--------------------------------------------------------|---------|
| Confirm<br>Delete | Set whether you are prompted before memos are deleted. | Yes     |

- 5. Click the trackwheel. A menu appears.
- 6. Click **Save**. The option is saved.

## Calculator

#### Perform a calculation

- On the Home screen, click the Calculator icon. The calculator appears.
- Type a number.
- 3. Click an operator.

Alarm

- 4. Type another number.
- 5. Click the equal sign. The result appears.

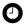

**Tip:** To use the calculator memory, select one of the following options:

- To populate the memory, type a number. Click M+.
- To recall the memory, click MR.
- To clear the memory, click MC.
- To replace the memory, type a number. Click MS.

### **Convert measurements**

You can convert numbers to and from metric and imperial measurements.

- On the Home screen, click the Calculator icon. The calculator appears.
- 2. Type a number.
- 3. Click Menu. A menu appears.
- 4. Select one of the following options:
  - To convert from imperial to metric, click **To Metric**.
  - To convert from metric to imperial, click **From Metric**.

A menu appears.

5. Click a conversion. The number is converted.

# **Alarm**

#### Set the alarm

- 1. On the Home screen, click the **Alarm** icon. The Alarm screen appears.
- 2. In the following fields, press the **Space** key until the preferred

#### 5: Other applications

#### option appears:

| Field                 | Option                                                                                                    | Default  |
|-----------------------|----------------------------------------------------------------------------------------------------|----------|
| Daily<br>Alarm        | Set whether the alarm is on or off.                                                                                                    | Off      |
| Time                  | Set the time at which you want the alarm to notify you.                                                                                              | 12:00 AM |
| Snooze                | Set whether the alarm sounds again after the initial notification. Set the amount of time after each notification that the alarm notifies you again. |          |
| Active on<br>Weekends |                                                                                                    |          |

- 3. Click the trackwheel. A menu appears.
- 4. Click **Save**. The options are saved.

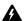

**Warning:** If you turn off the handheld by clicking the **Turn Power Off** icon, the handheld does not turn on to notify you of the alarm. To have the handheld turn on to notify you of an alarm, select one of the following options:

- Turn off the handheld by pressing the **Power** button.
- Set the Auto On/Off feature. Refer to "Set Auto On/Off options" on page 78 for more information.

### Turn off the alarm

- To silence the alarm when it is sounding, press any key.
- To disable the alarm, set the Daily Alarm field to Off.

# **Options**

This section provides information on the following topics:

- · Handheld options
  - About
  - Applications
  - Auto On/Off
  - AutoText
  - Browser
  - Date/Time
  - Firewall
  - Localization
  - · Message services
  - Network
  - Owner
  - Profiles
  - · Screen/Keyboard
  - Security
  - Service book
  - Status
  - Storage mode
  - WAP Push
  - WTLS

# **Handheld options**

# View handheld options

1. On the Home screen, click the **Options** icon. The Options screen appears.

| Option             | Description                                                                                             |
|--------------------|----------------------------------------------------------------------------------------------------|
| About              | View your handheld copyright information.                                                               |
| Applications       | View the applications that are installed on your handheld.                                              |
| Auto On/Off        | Set your handheld to turn on and off at specified times.                                                |
| AutoText           | View, add, edit, and delete AutoText entries.                                                           |
| Browser            | Set browser options.                                                                                    |
| Date/Time          | Set the date and time.                                                                                  |
| Firewall           | View the status of your firewall.                                                                       |
| Host Routing Table | View information about your host network.                                                               |
| Localization       | Select a display language.                                                                              |
| Message Services   | View the message services that are on your handheld.                                                    |
| Network            | View network settings.                                                                                  |
| Owner              | Type the information that appears when you lock your handheld.                                          |
| Profiles           | Create, enable, or delete profiles that notify you of alarms, appointments, messages and browser items. |
| Screen/Keyboard    | Set options for how the screen appears and how the keyboard responds on your handheld.                  |
| Security           | Set a password.                                                                                         |
| Service Book       | View the service books that are on your handheld.                                                       |
| Status             | View information about your handheld and the wireless network.                                          |
| Storage Mode       | Put the handheld in a storage state.                                                                    |
| WAP Push           | Set how your handheld processes WAP Push messages and applications.                                     |
| WTLS               | Set Wireless Transport Layer Security (WTLS) options.                                                   |

### **About**

### View handheld information

- On the Home screen, click the Options icon. The Options screen appears.
- 2. Click **About**. Handheld and copyright information appears.
- 3. To return to the Options screen, press the **Escape** button twice.

# **Applications**

Default applications are shipped with your handheld. Any additional applications that you load onto your handheld are called third-party applications.

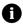

**Note:** Research In Motion does not in any way endorse or guarantee the security of third-party applications, and your usage of third-party applications is your sole responsibility.

# View application information

- On the Home screen, click the **Options** icon. The Options screen appears.
- Click Applications. The Applications screen appears.
- 3. Click an application. A menu appears.
- 4. Select one of the following options:
  - To view all application details, click Modules. A list of modules appears. Click a module. A menu appears. Click Module Information. The application details appear.
  - To view third-party application details, click Properties. The application details appear.
  - To delete a third-party application, click **Delete**.

**Chapter 6: Options** 

### Auto On/Off

You can set whether you want your handheld to turn on and off at specific times.

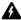

**Warning:** If you are in an area where wireless signals might interfere with normal operations (for example, on an airplane), do not use the Auto On/Off feature to turn off your handheld radio. On the Home screen, click the **Turn Wireless Off** icon

# Set Auto On/Off options

- On the Home screen, click the Options icon. The Options screen appears.
- 2. Click **Auto On/Off**. The Auto On/Off screen appears.
- 3. In the following fields, press the **Space** key until the preferred option appears:

| Field Description |                                                | Default |
|-------------------|------------------------------------------------|---------|
| Weekday On        | Set when the handheld turns on on weekdays. 7: |         |
| Weekday Off       | Set when the handheld turns off on weekdays.   | 1:00 AM |
| Weekend On        | Set when the handheld turns on on weekends.    | 9:00 AM |
| Weekend Off       | Set when the handheld turns off on weekends.   | 3:00 AM |

- 4. Click the trackwheel. A menu appears.
- 5. Click **Save**. The options are saved.

### Enable or disable Auto On/Off

- On the Home screen, click the **Options** icon. The Options screen appears.
- 2. Click **Auto On/Off**. The Auto On/Off screen appears.
- In the weekday and weekend sections, select one of the following options:

- To enable Auto On/Off, in the Disabled field, press the Space key until Enabled appears.
- To disable Auto On/Off, in the Enabled field, press the Space key until Disabled appears.
- 0

**Note:** If you turn off your handheld using the **Power** button and Auto On/Off is enabled, the handheld turns on again at the specified Auto On time. Calendar and alarm notifications also turn on your handheld.

If you turn off your handheld using the **Turn Power Off** icon, you are prompted to select either **Auto Off** (the handheld turns on again at the specified Auto On time) or **Power Off** (the handheld turns on only if you press the **Power** button).

### **AutoText**

You can use AutoText in messages, tasks, memos, and appointments. The AutoText feature replaces certain text that you type with programmed text. For example, in a message, if you type **hte** and press the **Space** key, **hte** changes to **the**.

You can use AutoText to complete the following actions:

- correct commonly misspelled words
- replace abbreviations and acronyms with complete words
- · insert phrases into messages by typing a keyword

### **View AutoText entries**

- On the Home screen, click the **Options** icon. The Options screen appears.
- 2. Click **AutoText**. The AutoText entries appear.
- **Tip:** To search for an AutoText entry, on the AutoText screen, type the first letters of the entry. Entries that begin with these letters appear.

**Chapter 6: Options** 

### Create an AutoText entry

- On the Home screen, click the **Options** icon. The Options screen appears.
- 2. Click **AutoText**. The AutoText screen appears.
- 3. Click the trackwheel. A menu appears.
- 4. Click **New**. The AutoText: New screen appears.
- 5. In the following fields, type AutoText information:

| Field   | Description                                                                                                    |  |  |
|---------|----------------------------------------------------------------------------------------------------|--|--|
| Replace | Type a keyword or a combination of letters.                                                                                                    |  |  |
| With    | Type the text that replaces the keyword.                                                                                                    |  |  |
|         | ▷ To insert a macro (for example, the current date), click the trackwheel.<br>A menu appears. Click <b>Insert Macro</b> . The Insert macro dialog box appears. Click a macro. |  |  |

6. In the following fields, press the **Space** key until the preferred option appears:

| Field  | Description                                                                                                    | Default                        |
|--------|----------------------------------------------------------------------------------------------------|--------------------------------|
| Using  | Select one of the following options:                                                                                   | SmartCase                      |
|        | <b>Specified Case:</b> The capitalization of the AutoText entry appears exactly as you typed it.                       |                                |
|        | <b>SmartCase:</b> The capitalization of the AutoText entry changes depending on the context in which it is used.       |                                |
| Locale | Set whether the AutoText entry is available in all languages that are on your handheld or in a specific language only. | current<br>display<br>language |

- 7. Click the trackwheel. A menu appears.
- 8. Click **Save**. The AutoText entry is saved.

### **Edit an AutoText entry**

1. On the Home screen, click the **Options** icon. The Options screen appears.

#### **Handheld options**

- 2. Click AutoText. The AutoText screen appears.
- 3. Click an entry. A menu appears.
- 4. Click **Edit**. The AutoText: Edit screen appears.
- 5. Edit the AutoText entry.
- 6. Click the trackwheel. A menu appears.
- 7. Click Save. The edited AutoText entry is saved.

### **Delete an AutoText entry**

- On the Home screen, click the Options icon. The Options screen appears.
- 2. Click AutoText. The AutoText screen appears.
- 3. Click an entry. A menu appears.
- 4. Click Delete. A dialog box appears.
- 5. Click **Delete**. The AutoText entry is deleted.

### **Browser**

You can set the default browser configuration settings. Refer to "Setting browser options" on page 53 for more information on setting other browser options.

# Set browser options

- 1. On the Home screen, click the **Options** icon. The Options screen appears.
- 2. Click **Browser**. The Browser screen appears.

#### **Chapter 6: Options**

3. In the following fields, press the **Space** key until the preferred option appears:

| Field                         | Description                                                                            |  |  |
|-------------------------------|----------------------------------------------------------------------------------------|--|--|
| Default browser configuration | Set which browser opens when you click links in messages and attachments.              |  |  |
| "W" hotkey configuration      | Set which WAP browser opens when you press the <b>W</b> key on the Home screen.        |  |  |
| "B" hotkey configuration      | Set which BlackBerry Browser opens when you press the <b>B</b> key on the Home screen. |  |  |

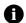

**Note:** The browser options might vary depending on the browser applications that are available on your handheld.

- 4. Click the trackwheel. A menu appears.
- 5. Click **Save**. The browser options are saved.

### Date/Time

#### Set the date and time

- 1. On the Home screen, click the **Options** icon. The Options screen appears.
- 2. Click **Date/Time**. The Date/Time screen appears.
- 3. In the following fields, press the **Space** key until the preferred option appears:

| Field       | Description                        |  |
|-------------|------------------------------------|--|
| Time Zone   | et your time zone.                 |  |
| Time        | Set the current time.              |  |
| Time Format | Select a 12-hour or 24-hour clock. |  |
| Date        | Set the current date.              |  |

| Field         | Description                                                                               |  |
|---------------|-------------------------------------------------------------------------------------------|--|
| Auto Time Set | Set whether your handheld time is updated automatically based on your selected time zone. |  |
| Network Date  | This field displays the current date on the wireless network.                             |  |
| Network Time  | This field displays the current time on the wireless network.                             |  |

- 4. Click the trackwheel. A menu appears.
- 5. Click Save. The options are saved.

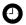

**Tip:** To copy the current date and time from the wireless network to your handheld, on the Date/Time screen, click the trackwheel. A menu appears. Click **Copy Network Time**.

### **Firewall**

If you have third-party applications on your handheld, the firewall option prevents these applications from transmitting data from your handheld without your knowledge.

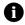

**Note:** Research In Motion does not in any way endorse or guarantee the security of third-party applications, and your usage of third-party applications is your sole responsibility.

# Accept or deny a connection request

- In the dialog box that prompts you to accept or deny a connection request, select one of the following options:
  - To accept the request, select the Accept check box.
  - To deny the request, select the **Deny** check box.

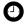

**Tip:** If you do not want a dialog box to appear each time that a request is made, in the dialog box, select the **Don't ask this again** check box. All subsequent requests are accepted or denied, depending on the option that you selected in the dialog box.

## Reset firewall settings

You can return to the default firewall settings.

#### **Chapter 6: Options**

- On the Home screen, click the Options icon. The Options screen appears.
- 2. Click Firewall. The Firewall screen appears.
- 3. Click the trackwheel. A menu appears.
- 4. Click **Reset Settings**. The firewall settings are reset.

### Localization

If more than one language is available on your handheld, you can change the display language.

# Select a display language

- On the Home screen, click the **Options** icon. The Options screen appears.
- 2. Click Localization. The Localization screen appears.
- 3. In the following field, press the **Space** key until the preferred option appears:

| Field  | Description                                                | Default                     |
|--------|------------------------------------------------------------|-----------------------------|
| Locale | Select the language that you want to use on your handheld. | current display<br>language |

- 4. Click the trackwheel. A menu appears.
- 5. Click **Save**. The language is selected.
  - **Note:** If you change your display language, your AutoText entries are updated to reflect the change.

# Message services

All email messages that you send from your handheld are sent from the default message service.

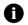

**Note:** If your handheld is integrated with a new or existing ISP email account, the default message service is **Web Client**.

If your handheld is integrated with an enterprise email account, the default message service is **Desktop**.

# Change your default message service

- On the Home screen, click the **Options** icon. The Options screen appears.
- 2. Click **Message Services**. The Message Services screen appears.
- 3. In the **Messaging (CMIME)** field, press the **Space** key until the preferred service appears.
- 4. Click the trackwheel. A menu appears.
- 5. Click **Save**. The option is saved.

### **Network**

# Set network options

- On the Home screen, click the Options icon. The Options screen appears.
- 2. Click Network. The Network screen appears.

#### **Chapter 6: Options**

In the following fields, press the Space key until the preferred option appears:

| Item              | Description                                                                              | Default                                          |  |
|-------------------|------------------------------------------------------------------------------------------|--------------------------------------------------|--|
| Radio             | Turn on and turn off your handheld radio.                                                | On                                               |  |
| Scan Mode         | Set whether your handheld scans for and selects a wireless network automatically.  Autor |                                                  |  |
| Active<br>Network | This field displays the name of the network that your handheld uses.                     | displays the name of the network that held uses. |  |

- 4. Click the trackwheel. A menu appears.
- 5. Click Save. The options are saved.

# Select a network manually

- 1. On the Home screen, click the **Options** icon. The Options screen appears.
- 2. Click **Network**. The Network screen appears.
- 3. Click the trackwheel. A menu appears.
- 4. Click **Scan for Networks**. A list of available networks appears.
- 5. Click a network. A menu appears.
- 6. Click **Select Network**. The network is selected.

# Register your handheld manually

- On the Home screen, click the Options icon. The Options screen appears.
- 2. Click **Network**. The Network screen appears.
- 3. Click the trackwheel. A menu appears.
- 4. Click **Register Now**. Your handheld is registered.

### **Owner**

The text that you type on this screen appears when you lock your handheld.

### Set owner information

- On the Home screen, click the Options icon. The Options screen appears.
- 2. Click Owner. The Owner screen appears.
- 3. In the following fields, type contact information:

| Field       | Description                                                |  |  |
|-------------|------------------------------------------------------------|--|--|
| Name        | Type your name.                                            |  |  |
| Information | Type information that appears when the handheld is locked. |  |  |

- 4. Click the trackwheel. A menu appears.
- 5. Click **Save**. The owner information is saved.

## **Profiles**

You can enable profiles that notify you of alarms, saved web pages and incoming WAP content and messages.

The handheld has the following profiles. When you first receive your handheld, the **Default** profile is enabled.

| Profile | Item                                           | Notification   |                | Volume |
|---------|------------------------------------------------|----------------|----------------|--------|
| FIUILE  |                                                | Out of Holster | In Holster     | Volume |
| Quiet   | Alarm, Browser, Calendar,<br>Level 1, Messages | None           | None           | Mute   |
| Loud    | Alarm, Browser, Calendar,<br>Level 1, Messages | Vibrate + Tone | Vibrate + Tone | High   |

#### **Chapter 6: Options**

| Profile  | Item                                    | Notification   |                         | Volume |
|----------|-----------------------------------------|----------------|-------------------------|--------|
| FIUILE   | ; item                                  | Out of Holster | In Holster              | Volume |
| Discreet | Alarm                                   | Tone           | Tone                    | Low    |
|          | Browser, Calendar, Level 1,<br>Messages | Vibrate        | Vibrate                 | Mute   |
| Default  | Alarm                                   | Tone           | Tone                    | High   |
|          | Browser, Calendar, Level 1,<br>Messages | LED Flashing   | Vibrate<br>LED Flashing | Mute   |

### **Enable a notification profile**

- 1. On the Home screen, click the **Profiles** icon. The Profiles screen appears.
- 2. Click a profile. A menu appears.
- 3. Click **Enable**. The word **(On)** appears beside the enabled profile.
- **(**

**Tip:** To enable a profile quickly, on the Profiles screen, select a profile. Press the **Space** key.

# Create a notification profile

- 1. On the Home screen, click the **Profiles** icon. The Profiles screen appears.
- 2. Click the trackwheel. A menu appears.
- 3. Click **New**. A list of items for which you can receive notification appears.
- 4. In the **Name** field, type a profile name.
- 5. Click an item for which you can receive notification. A menu appears.

6. Click Edit.

7. In the following fields, press the **Space** key until the preferred option appears:

| Field                  | Description                                                                     |
|------------------------|---------------------------------------------------------------------------------|
| Out of Holster         | Set how you are notified when your handheld is not in the holster.              |
| In Holster             | Set how you are notified when your handheld is in the holster.                  |
| Tune                   | Set the tune that plays when you are notified.                                  |
| Volume                 | Set the volume for your notification.                                           |
|                        | If you set this field to <b>Escalating</b> , the notification volume increases. |
| Number of<br>Beeps     | Set how many times the tune plays before notification stops.                    |
| Repeat<br>Notification | Set whether the LED flashes to remind you of unopened messages.                 |

- 8. Click the trackwheel. A menu appears.
- 9. Click **Save**. The options are saved.
- 10. Repeat steps 5 through 9 for the other items in the list.
- 11. Click the trackwheel. A menu appears.
- 12. Click **Save**. The profile is saved.

# Edit a notification profile

- On the Home screen, click the **Profiles** icon. The Profiles screen appears.
- 2. Click a profile. A menu appears.
- 3. Click **Edit**. A list of items for which you can receive notification appears.
- 4. Click an item. A menu appears.
- 5. Click Edit.
- 6. Edit the notification information.
- 7. Click the trackwheel. A menu appears.

#### **Chapter 6: Options**

- 8. Click Save. The options are saved.
- 9. Repeat steps 4 through 8 for the other items in the list.
- 10. Click the trackwheel. A menu appears.
- 11. Click **Close**. The edited items are saved.

### Delete a notification profile

You can only delete notification profiles that you created.

- 1. On the Home screen, click the **Profiles** icon. The Profiles screen appears.
- 2. Click a profile. A menu appears.
- 3. Click Delete. A dialog box appears.
- 4. Click **Delete**. The profile is deleted.

### **Download notification tunes**

You can download tunes in standard MIDI format.

- 1. On a web page, click a .mid file link. A menu appears.
- 2. Click **Get Link**. The MIDI File screen appears.
- 3. Click Save. A dialog box appears.
- 4. In the **Enter Tune Name** field, type a name for the tune.
- 5. Click Save. A dialog box appears.
- 6. Click **OK**. The tune is downloaded.

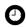

**Tip:** To listen to the tune before you download it, on the Midi File screen, click the **Play** icon. To stop playing the tune, click the **Stop** icon.

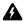

**Warning:** Research In Motion does not in any way endorse or guarantee the security or compatibility of any MIDI file with the handheld, and takes no responsibility whatsoever for such MIDI files, including their functionality. Your selection and usage of MIDI files is your sole responsibility.

### Manage a tune

- On the Home screen click the **Profiles** icon. The Profiles screen appears.
- 2. Click the trackwheel. A menu appears.
- 3. Click **Show Tunes**. The Tunes screen appears.
- 4. Click a tune. A menu appears.
- 5. Select one of the following options:
  - To listen to the tune, click **Play**.
  - To delete a tune, click Delete. A dialog box appears. Click Delete.

# Screen/Keyboard

# Set screen and keyboard settings

- 1. On the Home screen, click the Options icon. The Options screen appears.
- 2. Click **Screen/Keyboard**. The Screen/Keyboard screen appears.
- 3. In the following fields, press the **Space** key until the preferred option appears:

| Field              | Description                                                                                                    | Default |
|--------------------|----------------------------------------------------------------------------------------------------|---------|
| Screen<br>Contrast | Set the contrast of the screen.                                                                                                 | 15      |
| Font Family        | Set the font family of the display font.                                                                                        | System  |
| Font Size          | Set the size of the display font.                                                                                               | 10      |
| Key Tone           | Set whether your handheld emits a tone each time that you press a key.                                                          | Off     |
| Key Rate           | Set the speed at which your cursor moves when you hold the <b>Backspace</b> key, the <b>Enter</b> key, or the <b>Space</b> key. | Slow    |

#### **Chapter 6: Options**

- 4. Click the trackwheel. A menu appears.
- 5. Click **Save.** The options are saved.

# Security

### Set security options

- On the Home screen, click the **Options** icon. The Options screen appears.
- 2. Click **Security**. The Security screen appears.
- 3. In the following fields, press the **Space** key until the preferred option appears:

| Field                            | Description D                                                                                                    |          |
|----------------------------------|----------------------------------------------------------------------------------------------------|----------|
| Password                         | Set whether you want to enable a password on your handheld. Refer to "Set a password" on page 93 for more information. | Disabled |
| Security Timeout                 | Set the duration of time that your handheld is idle before it locks.                                                   | 2 Min    |
| Lock Handheld<br>Upon Holstering | Set whether your handheld locks when you insert it into the holster.                                                   | No       |
| IT Policy                        | This field displays the name of the IT policy that is assigned to your handheld.                                       | _        |

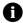

**Note:** If your handheld is lost or stolen, contact your system administrator. If wireless IT policy is available for your handheld, your system administrator can disable or lock your handheld over the wireless network.

To receive IT policy settings over the wireless network, your handheld must be enabled on a BlackBerry Enterprise Server version 3.5 or later for Microsoft Exchange.

- 4. Click the trackwheel. A menu appears.
- 5. Click **Save**. The options are saved.

### Set a password

- On the Home screen, click the Options icon. The Options screen appears.
- 2. Click Security. The Security screen appears.
- In the Password field, press the Space key until Enabled appears.
- 4. Click the trackwheel. A menu appears.
- 5. Click Save. A dialog box appears.
- 6. In the New Password field, type a password.
- 7. Click the trackwheel. A dialog box appears.
- 8. In the **Verify New Password** field, type the password again.
- 9. Click the trackwheel. The password is enabled.

# Change the password

- 1. On the Home screen, click the **Options** icon. The Options screen appears.
- 2. Click **Security**. The Security screen appears.
- 3. Click the trackwheel. A menu appears.
- 4. Click **Change Password**. A dialog box appears.
- 5. In the Enter Password field, type the current password.
- 6. Click the trackwheel. A dialog box appears.
- 7. In the **New Password** field, type a new password.
- 8. Click the trackwheel. A dialog box appears.
- 9. In the Verify New Password field, type the password again.
- 10. Click the trackwheel. The password is changed.

#### **Chapter 6: Options**

### Disable the password

- On the Home screen, click the **Options** icon. The Options screen appears.
- 2. Click Security. The Security screen appears.
- 3. In the **Password** field, press the **Space** key until **Disabled** appears.
- 4. Click the trackwheel. A menu appears.
- 5. Click Save. A dialog box appears.
- 6. In the **Enter Password** field, type the password.
- 7. Click the trackwheel. The password is disabled.

# Lock your handheld

 On the Home screen, click the Lock icon. Your handheld is locked.

# Unlock your handheld

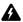

**Warning:** If you type your password five times incorrectly, you are prompted to type **blackberry** before you can continue. On subsequent password attempts, the characters that you type are displayed in the **Enter Password** field.

If you type your password eight times incorrectly, you are prompted to type **blackberry** again before you can continue.

If you type your password ten times incorrectly, all information is erased from your handheld for security reasons.

- 1. On the Lock screen, roll the trackwheel. The Handheld is locked dialog box appears.
- 2. Click Unlock. A dialog box appears.
- 3. In the **Enter Password** field, type your password.
- 4. Click the trackwheel. Your handheld is unlocked.

### **Perform Security Self Tests**

The Security Self Test application verifies that security software is implemented properly on your handheld. The tests run automatically when your handheld restarts. To perform the tests manually, complete the following steps:

- On the Home screen, click the Options icon. The Options screen appears.
- 2. Click **Security**. The Security screen appears.
- 3. Click the trackwheel. A menu appears.
- Click Verify Security Software. A dialog box indicates whether the tests passed or failed.

### Service book

You can view the service books that are present on your handheld. Some handheld features (for example, wireless calendar synchronization) require a service book to function.

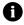

**Note:** Your integration option determines which email service book appears on your handheld.

#### View service books

- On the Home screen, click the **Options** icon. The Options screen appears.
- 2. Click **Service Book**. The service books appear.

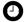

**Tip:** To view the service record for a service book, click the service book. A menu appears. Click **View**.

**Chapter 6: Options** 

### Accept a service book

Your handheld accepts most service books automatically. If a service book is not accepted automatically, a book icon appears in the handheld status section of the screen. To accept a service book manually, complete the following steps:

- On the Home screen, click the Options icon. The Options screen appears.
- 2. Click **Service Book**. The service books appear.
- 3. Click a pending service book. A menu appears.
- 4. Click **Accept**. The service book is accepted.

# Storage mode

If you are not going to use your handheld for an extended period of time (more than two weeks), you should put it in storage mode.

### Put the handheld in storage mode

- On the Home screen, click the Options icon. The Options screen appears.
- 2. Click **Storage Mode**. The following message appears: **Storage** mode powers off device to save battery life. Continue?
- 3. Click Yes. The following message appears: Entering storage mode will lose current time. Continue?
- 4. Click Yes. The following message appears: Do you wish to enter storage mode?
- 5. Click **Yes**. Your handheld shuts down and, after approximately 24 hours, enters a storage state.

### Activate your handheld from storage mode

- Connect your handheld to an outlet. The Home screen appears, and then a dialog appears.
- 2. Select one of the following options:
  - If the date and time are correct, click **OK**.
  - If the date and time are incorrect, click Edit. Refer to "Set the date and time" on page 82 for more information.
- 3. On the Home screen, click the **Turn Wireless On** icon. The radio turns on.

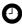

**Tip:** You can also activate your handheld from storage mode by inserting a paper clip into the reset hole located on the back of your handheld.

### WAP Push

WAP push enables you to receive content from web applications without requesting it. For example, you can receive updates, or notifications, for weather, stock quotes, or news.

Depending on your service provider's plan, this feature might not be available for your handheld.

# **Set WAP Push options**

- 1. On the Home screen, click the **Options** icon. The Options screen appears.
- 2. In the following check boxes, press the **Space** key to select or clear the option:

| Field                          | Description                                                 | Default  |
|--------------------------------|-------------------------------------------------------------|----------|
| Enable WAP Push                | Set whether WAP push is enabled or disabled.                | Selected |
| Allow WAP Push<br>Applications | Set whether your handheld accepts third-party applications. | Selected |

#### **Chapter 6: Options**

3. In the following fields, press the **Space** key until the preferred option appears:

| Field Description             |                                                                                                    | Default |
|-------------------------------|----------------------------------------------------------------------------------------------------|---------|
| Process Service Load          | Set how your handheld notifies you of incoming service load content.                                               | Auto    |
| Process Service<br>Indication | Set how your handheld notifies you of incoming service indication content.                                         | Auto    |
| Process Other<br>Messages     | Set how your handheld notifies you of incoming content that is neither service load or service indication content. | Auto    |

- 4. Click the trackwheel, a menu appears.
- 5. Click Save. The options are saved.

### **WTLS**

Wireless Transport Layer Security (WTLS) is the security layer of the WAP browser that provides security for WAP services. It is an optional security feature that you can load onto your handheld using the Application Loader tool. Refer to the *Desktop Software: Application Loader Help* for more information on loading applications.

# Set WTLS options

- On the Home screen, click the **Options** icon. The Options screen appears.
- 2. Click WTLS. The WTLS screen appears.

#### **Handheld options**

3. In the following fields, press the **Space** key until the preferred option appears:

| Field                      | Description                                                                                                    | Default       |
|----------------------------|----------------------------------------------------------------------------------------------------|---------------|
| Encryption Strength        | Set the encryption level for connecting to your WAP gateway.                                                                    | Allow<br>Weak |
| Prompt for Server<br>Trust | Set whether you are prompted to authenticate WTLS connections if the handheld cannot authenticate the connection automatically. | Yes           |

- 4. Click the trackwheel. A menu appears.
- 5. Click **Save**. The options are saved.

**Chapter 6: Options** 

# Reference

This section provides information on the following topics:

- Icons
- · Troubleshooting
- Maintenance

### 7: Reference

# **Icons**

# Messages

| Icon     | Description                                                       |
|----------|-------------------------------------------------------------------|
| •5)      | message is being sent                                             |
| Ø        | message will be sent when possible attachment request sent        |
| \        | message was sent to the network attachment request was successful |
| ۵        | PIN message was delivered to the recipient                        |
| Ì        | saved draft of email or PIN message                               |
| ×        | unread message transmission error                                 |
| ×        | message transmission error attachment request was not successful  |
| 8        | unopened message                                                  |
| Q        | opened email message                                              |
| а        | email message is filed                                            |
| !        | high importance                                                   |
| <u>Q</u> | address book attachment                                           |

### **Browser**

| Icon | Description                     |  |
|------|---------------------------------|--|
| LOU  | requested web page is available |  |

| Icon     | Description                                      |
|----------|--------------------------------------------------|
|          | unopened saved web page                          |
| М        | opened saved web page                            |
| ช        | browser is connected to the wireless network     |
| 모습       | browser is not connected to the wireless network |
| <b>a</b> | browser connection to the web page is secure     |
| E E      | browser connection to the web page is not secure |
| D        | play MIDI tune                                   |
| ■        | stop playing MIDI tune                           |

### Calendar

| Icon | Description                                               |
|------|-----------------------------------------------------------|
| £-3; | appointment was initiated by a meeting invitation         |
| Δ    | appointment or meeting has a reminder set                 |
| D    | appointment or meeting has text in the <b>Notes</b> field |
| 8    | appointment or meeting recurs                             |
| 83   | exception to a recurring appointment or meeting           |
| •    | appointment or meeting is an all-day event                |

#### 7: Reference

# Other applications

| Application   | Icon | Description                           |
|---------------|------|---------------------------------------|
| Tasks         |      | task is not started or is in progress |
|               | ٥    | task is deferred                      |
|               | Ø    | task is complete                      |
|               |      | high priority                         |
|               | 4    | low priority                          |
| Alarm         | 346  | alarm is set                          |
| Miscellaneous | •    | Alt mode                              |
|               | ÷    | Shift mode or CAP-lock mode           |
|               | Z    | NUM-lock mode                         |
|               |      | new service book                      |

# **Troubleshooting**

| Issue                                         | Possible cause          | Possible solution                                                                                                    |
|-----------------------------------------------|-------------------------|----------------------------------------------------------------------------------------------------|
| The handheld does not turn on.                | The battery is too low. | Charge the battery. Refer to the <i>Getting</i> Started and Quick Reference Card.                                     |
| The handheld does not respond or is "frozen". | Various.                | Reset the handheld: Press<br>the <b>Alt</b> key + the <b>Right</b><br><b>Shift</b> key + the<br><b>Backspace</b> key. |

### **Troubleshooting**

| Issue                                                                                | Possible cause                                     | Possible solution                                                                                                |
|--------------------------------------------------------------------------------------|----------------------------------------------------|----------------------------------------------------------------------------------------------------|
| The display is difficult to read.                                                    | The handheld is in a poorly lit area.              | Turn on the backlighting:<br>Press the <b>Power</b> button.                                                      |
|                                                                                      | The display font is too small.                     | Increase the size of the display font.<br>Refer to page 91.                                                      |
| The handheld does not notify you of events such as messages, the alarm or reminders. | The wireless radio is off.                         | On the Home screen, click the <b>Turn Wireless On</b> icon.                                                      |
| alarm of reminders.                                                                  | The notification is not set to notify you audibly. | Change the notification to <b>Tone</b> or <b>Vibrate+Tone</b> . Refer to page 87.                                |
|                                                                                      | The notification volume is too low.                | Increase the notification volume                                                                                 |
|                                                                                      | 10 100 10111                                       | Refer to page 87.                                                                                                |
|                                                                                      | The alarm is set at the wrong time.                | Reset the alarm and, if<br>you are using 12 hour<br>format, verify the AM or<br>PM setting.<br>Refer to page 73. |
|                                                                                      | The calendar event does not have a reminder set.   | Set a reminder.<br>Refer to page 59.                                                                             |
| Some handheld applications do not work.                                              | The wireless radio is off.                         | On the Home screen, click the <b>Turn Wireless On</b> icon.                                                      |
| handheld does not send or receive messages, or coverage.                             |                                                    | Return to an area of wireless coverage.                                                                          |
| the browser does not work.                                                           | The battery is too low.                            | Charge the handheld.<br>Refer to the <i>Getting</i><br><i>Started and Quick</i><br><i>Reference Card.</i>        |

#### 7: Reference

| Issue | Possible cause                                               | Possible solution                                                  |
|-------|--------------------------------------------------------------|--------------------------------------------------------------------|
|       | The handheld is not registered with the wireless network.    | Verify the registration status in the <b>Active Network</b> field. |
|       |                                                              | Refer to page 85.                                                  |
|       |                                                              | Register with the network.                                         |
|       |                                                              | Refer to page 86.                                                  |
|       |                                                              | Contact your service provider.                                     |
|       | The wireless network is experiencing difficulties.           | Contact your service provider.                                     |
|       | Your service provider does not support the phone or browser. | Contact your service provider.                                     |

# **Maintenance**

| То                                                | Do this                                                                                                    |
|---------------------------------------------------|----------------------------------------------------------------------------------------------------|
| Preserve battery life                             | Set the Auto On/Off feature. Refer to page 78.                                                                                                    |
|                                                   | Turn off the radio when you are not in an area of wireless coverage: On the Home screen, click the <b>Turn Wireless Off</b> icon.                                |
|                                                   | Limit your use of the backlighting feature.                                                                                                    |
|                                                   | Delete the original message when you send a reply. Refer to page 13.                                                                                             |
|                                                   | If you want to send a message to multiple people, use <b>Add To, Add Cc</b> , or <b>Add Bcc</b> instead of sending the message multiple times. Refer to page 11. |
|                                                   | Charge your handheld regularly.                                                                                                    |
| Store the handheld for<br>an extended time period | Save the information from your handheld to your desktop using the desktop software's Backup and Restore tool.                                                    |
|                                                   | Put your handheld in storage mode. Refer to page 96.                                                                                                    |
|                                                   | Store your handheld in a cool, dry place.                                                                                                    |

| Α                                     | adding, 45                           |
|---------------------------------------|--------------------------------------|
|                                       | deleting, 77                         |
| about this guide, 5                   | troubleshooting, 105                 |
| accepting                             | appointments                         |
| meeting invitations, 62               | creating, 59–62                      |
| service books, 96                     | definition, 58                       |
| Active Network field, 86, 106         | deleting, 65                         |
| adding                                | editing, 63–65                       |
| additional contacts to messages,      | opening, 62                          |
| 12                                    | attachments, See file                |
| applications, 45                      | attachments; address book            |
| attachments to messages, 15           | attachments                          |
| contacts to groups, 36                | Auto More field, 21                  |
| multiple email addresses, 32          | auto on/off                          |
| tunes, 90                             | disabling, 78                        |
| See also creating                     | enabling, 78                         |
| address book                          | setting, 78                          |
| adding groups, 33                     | AutoText                             |
| creating contacts, 17, 32–??          | creating entries, 80                 |
| deleting contacts, 36                 | deleting entries, 81                 |
| deleting groups, 36                   | editing entries, 80                  |
| editing contacts, 35                  | inserting macros, 80                 |
| editing groups, 36                    | specified case and smartcase, 80     |
| searching for remote addresses,<br>37 | viewing entries, 79                  |
| setting options, 38                   | _                                    |
| address book attachments              | В                                    |
| icons, 102                            | B hotkey configuration field, 82     |
| opening, 16                           | backlighting, 105, 106               |
| sending, 15                           | battery                              |
| addresses, See contacts               | maintenance, 106                     |
| alarm                                 | troubleshooting, 104, 105            |
| icon, 104                             | BlackBerry Browser, definition, 40   |
| setting, 73                           | BlackBerry Desktop Software Online   |
| setting notification profiles, 87     | Help, 7                              |
| troubleshooting, 105                  | BlackBerry Web Client Online Help, 7 |
| turning off, 74                       | bookmark folders                     |
| Allow Duplicate Names field, 38       | creating, 49                         |
| application information, viewing, 77  | renaming, 50                         |
| applications                          | setting default, 49                  |

#### Index

| bookmarks                         | changing                              |
|-----------------------------------|---------------------------------------|
| availability, 47                  | bookmark folders, 46                  |
| creating, 46                      | contacts in groups, 36                |
| deleting, 49                      | formats in calendar, 56               |
| editing, 47                       | handheld password, 93                 |
| moving, 48, 50                    | order of bookmarks, 48                |
|                                   | task status, 69                       |
| opening, 47                       | ·                                     |
| browser                           | user-defined field names, 33          |
| about, 40                         | See also editing; setting             |
| bookmarks, 46                     | clearing                              |
| browsing web pages, 41            | browser caches, 52                    |
| closing, 51                       | closing                               |
| connection status, 53             | browser, 51                           |
| hiding, 51                        | web pages, 51                         |
| history, 52                       | configuring                           |
| home page, 40                     | browser, 40                           |
| icons, 102                        | browser home page, 40                 |
| managing, 51                      | Confirm close on Escape field, 53     |
| navigating web pages, 43          | Confirm Delete field, 21, 38, 66, 70, |
| setting options, 40, 53, 81       | 72                                    |
| shortcut keys, 43                 | Confirm execute scripts field, 53     |
| WAP Push, 97                      | Conflicts field, 21                   |
| WTLS, 98                          | connection requests, 83               |
| 11120,70                          | Consider PIN Level 1 field, 21        |
| C                                 | contacts                              |
| •                                 | creating, 32–??                       |
| caches, 52                        | deleting, 36                          |
| calculator                        | editing, 35                           |
| converting measurements, 73       |                                       |
| memory, 73                        | opening, 35                           |
| performing calculations, 72       | searching for in remote address       |
| calendar                          | book, 37                              |
| agenda format, 56                 | See also SIM card                     |
| changing formats, 56              | contacts; groups                      |
| day format, 56                    | conventions                           |
| icons, 103                        | notes, 7                              |
| month format, 57                  | prerequisites, 7                      |
| restrictions for Lotus Notes      | tips, 7                               |
| users, 60, 64                     | warnings, 7                           |
|                                   | Create in field, 46                   |
| setting notification profiles, 87 | creating                              |
| setting options, 65               | appointments, 59–62                   |
| week format, 57                   | AutoText entries, 80                  |
| See also appointments; meetings   | bookmarks, 46                         |
| Case Sensitive Search field, 20   | contacts, 17, 32-??                   |

| email and PIN messages, 11–13        | Ł                                        |
|--------------------------------------|------------------------------------------|
| folders for bookmarks, 49            | editing                                  |
| groups, 33                           | · ·                                      |
| meetings, 59–61                      | appointments, 63–65                      |
| memos, 70                            | AutoText entries, 80                     |
| notification profiles, 88            | bookmarks, 47                            |
| tasks, 68                            | contacts, 35                             |
| customizing, See setting             | email and PIN messages, 14<br>groups, 36 |
| D                                    | meetings, 63–65<br>memos, 71             |
| date, setting, 82                    | notification profiles, 89                |
| declining meeting invitations, 62    | saved searches, 28                       |
| Default browser configuration field, | task status, 69                          |
| 82                                   | tasks, 69                                |
| Default Reminder field, 66           | user-defined field names, 33             |
| Delete On field, 21                  |                                          |
| deleting                             | See also setting                         |
| appointments, 65                     | email addresses, adding multiple, 32     |
| AutoText entries, 81                 | email messages                           |
| bookmarks, 49                        | adding contacts to, 12                   |
|                                      | deleting, 23                             |
| contacts, 36                         | editing, 14                              |
| contacts from groups, 36             | filing, 25                               |
| groups, 36                           | forwarding, 14                           |
| meetings, 65                         | marking opened, 29                       |
| memos, 72                            | marking unopened, 29                     |
| messages, 23–24                      | opening, 10                              |
| notification profiles, 90            | reconciling, 24                          |
| original text from reply, 13         | replying to, 13                          |
| saved searches, 28                   | requesting more of, 10                   |
| tasks, 70                            | resending, 14                            |
| disabling                            | saving, 22                               |
| alarm, 74                            | saving draft, 12                         |
| auto on/off, 78                      | searching for, 26                        |
| handheld password, 94                | sending, 11–13                           |
| disconnecting browser from           | setting importance, 21                   |
| wireless network, 51                 | setting options, 20                      |
| display language, selecting, 84      | emptying deleted items folder on         |
| Display Name field, 21               | computer from handheld, 24               |
| Display Time field, 21               | Enable Quick Entry field, 66             |
| distribution lists, See groups       | enabling                                 |
| draft messages                       | auto on/off, 78                          |
| icon, 102                            | handheld password, 93                    |
| saving, 12                           | Encryption Strength field, 99            |
|                                      |                                          |

### Index

| End of Day field, 66                | auto on/off, 78               |
|-------------------------------------|-------------------------------|
| extensions, dialing, 33             | AutoText, 79                  |
| _                                   | browser, 81                   |
| F                                   | date/time, 82                 |
| file attachments                    | firewall, 83                  |
| navigating, 19                      | localization, 84              |
| opening, 18                         | message services, 85          |
| opening table of contents, 18       | network, 85                   |
| setting options, 19                 | owner, 87                     |
| supported file formats, 17          | screen/keyboard, 91           |
| filing email messages, 25           | security, 92                  |
| firewall                            | service book, 95              |
| accepting or denying                | storage mode, 96              |
| connection requests, 83             | viewing, 76                   |
| resetting options, 83               | WAP Push, 97                  |
| First Day of the Week field, 66     | WTLS, 98                      |
| folders, See bookmark folders       | handheld password             |
| Font Family field, 20, 91           | changing, 93<br>disabling, 94 |
| Font Size field, 20, 91             | incorrect, 94                 |
| format                              | setting, 93                   |
| calendar, 56                        | help, 7                       |
| forwarding                          | Hide Filed Messages field, 21 |
| email and PIN messages, 14          | hiding a browser, 51          |
| full content, opening, 18           | high importance, setting, 21  |
| G                                   | Home page address field, 40   |
| G                                   | home page, customizing, 40    |
| getting help, 7                     |                               |
| Getting Started and Quick Reference | I                             |
| Card, 7                             | icons                         |
| groups                              | address book attachments, 102 |
| adding contacts to, 36              | alarm, 104                    |
| changing contacts in, 36            | Alt mode, 104                 |
| creating, 33                        | browser, 102                  |
| deleting, 36                        | calendar, 103                 |
| deleting contacts from, 36          | CAP-lock mode, 104            |
| editing, 36                         | chart, 102                    |
| opening, 35                         | messages, 102                 |
| Н                                   | miscellaneous, 104            |
|                                     | note, 7                       |
| handheld options                    | NUM-lock mode, 104            |
| about, 77                           | prerequisite, 7               |
| applications, 77                    | service book, 104             |

| Shift mode, 104                          | removing attendees, 64            |
|------------------------------------------|-----------------------------------|
| tasks, 104                               | meetings                          |
| tip, 7                                   | creating, 59–61                   |
| warning, 7                               | definition, 58                    |
| images, viewing, 43                      | deleting, 65                      |
| Importance field, 22                     | editing, 63–65                    |
| importance, setting, 21                  | opening, 62                       |
| In Holster field, 89                     | MemoPad, setting options, 72      |
| Initial View field, 66                   | memos                             |
| inserting                                | creating, 70                      |
| extensions, 33                           | deleting, 72                      |
| integration options, 6                   | editing, 71                       |
| IT Policy field, 92                      | opening, 71                       |
|                                          | message services, 85              |
| K                                        | messages                          |
| Key Rate field, 91                       | icons, 102                        |
| Key Tone field, 91                       | setting notification profiles, 87 |
| keyboard, setting options, 91            | setting options, 20               |
|                                          | See also email messages; SMS      |
| L                                        | messages, PIN                     |
| -                                        | messages; phone call logs         |
| links                                    | more, requesting, 10              |
| definition, 13                           | NI.                               |
| email address, 13                        | N                                 |
| web page, 42                             | navigating                        |
| localization, 84                         | attachments, 19                   |
| locating                                 | calendar, 56                      |
| PIN, 10<br>Lock Handhald Unon Halstoring | web pages, 43                     |
| Lock Handheld Upon Holstering field, 92  | network                           |
| locking the handheld, 94                 | registering, 106                  |
| low battery, 104, 105, 106               | registering manually, 86          |
| low battery, 104, 105, 100               | selecting, 86                     |
| М                                        | notes                             |
| · · ·                                    | definition, 7                     |
| macros, inserting into AutoText          | icon, 7                           |
| entries, 80                              | notification profiles             |
| maintenance, battery, 106                | creating, 88                      |
| Make Available Offline field, 47         | deleting, 90                      |
| meeting invitations                      | editing, 89                       |
| accepting, 62                            | enabling, 88                      |
| changing attendees, 64                   | troubleshooting, 105              |
| declining, 62                            | Number of Beeps field, 89         |
| icon, 103                                |                                   |

| 0                                                                                                    | resending, 14                                                                                                    |
|----------------------------------------------------------------------------------------------------|----------------------------------------------------------------------------------------------------|
| opening address book attachments, 16 appointments, 62 bookmarks, 47 contacts, 35 email and PIN messages, 10 file attachments, 18 groups, 35 meetings, 62 memos, 71 tasks, 69 web pages, 41–42 | saving, 22 saving draft, 12 searching for, 26 sending, 11–13 setting importance, 21 setting options, 20 PIN, locating, 10 prerequisites definition, 7 icon, 7 priority of messages, setting, 21 profiles, <i>See</i> notification profiles Prompt for Server Trust field, 99 |
| options<br>address book, 38                                                                                                    |                                                                                                    |
| browser, 53                                                                                                    | R                                                                                                    |
| calendar, 65<br>email and PIN messages, 20<br>file attachment, 19<br>MemoPad, 72<br>tasks, 70                                                                                                 | radio<br>troubleshooting, 105<br>turning on, 105<br>Radio field, 86<br>recipients                                                                                                    |
| See also handheld options                                                                                                    | replying to all, 13                                                                                                    |
| Out of Holster field, 89                                                                                                    | searching by, 29                                                                                                    |
| owner information, setting, 87                                                                                                    | reconciling email messages, 24 recurring appointments, See appointments                                                                                                    |
| Descripted field 02                                                                                                    | recurring meetings, See meetings                                                                                                    |
| Password field, 92                                                                                                    | reference information, 101                                                                                                    |
| password security screen, 92–94 password, <i>See</i> handheld password                                                                                                    | refreshing web pages, 44                                                                                                    |
| personal identification number,<br>locating, 10                                                                                                    | registering with the network, 86, 106 related resources, 7                                                                                                    |
| phone                                                                                                    | relative date, definition, 60                                                                                                    |
| setting notification profiles, 87                                                                                                    | reminders, troubleshooting, 105                                                                                                    |
| PIN messages                                                                                                    | remote address book, searching in,                                                                                                    |
| adding contacts to, 12                                                                                                    | 37                                                                                                    |
| deleting, 23                                                                                                    | removing, See deleting                                                                                                    |
| editing, 14                                                                                                    | Repeat Notification field, 89                                                                                                    |
| forwarding, 14                                                                                                    | replying to<br>all recipients, 13                                                                                                    |
| marking opened, 29                                                                                                    | email and PIN messages, 13                                                                                                    |
| marking unopened, 29                                                                                                    | resending                                                                                                    |
| opening, 10                                                                                                    | email and PIN messages, 14                                                                                                    |
| replying to, 13                                                                                                    | resetting                                                                                                    |
| requesting more of, 10                                                                                                    | 10000000                                                                                                    |

| firewall options, 83                 | security self tests, 95              |
|--------------------------------------|--------------------------------------|
| handheld, 104                        | Security Timeout field, 92           |
| resources, related to this guide, 7  | selecting                            |
| ring tones, See tunes                | display language, 84                 |
| 0                                    | folders, 27                          |
| <b>S</b>                             | network, 86                          |
| C-1                                  | sender, searching by, 29             |
| Salutation field, 32                 | sending                              |
| saving                               | address book attachments, 15         |
| draft messages, 12                   | email and PIN messages, 11           |
| messages, 22                         | service                              |
| searches, 28                         | sending messages from specific,      |
| web pages, 44                        | 12                                   |
| Scan Mode field, 86                  | service books                        |
| Screen Contrast field, 91            | accepting, 96                        |
| screen/keyboard, setting options, 91 | icon, 104                            |
| searches                             | viewing, 95                          |
| deleting saved, 28                   | setting                              |
| editing saved, 28                    | address book options, 38             |
| performing, 27                       | alarm, 73                            |
| saving, 28                           | auto on/off options, 78              |
| selecting folders, 27                | browser options, 53, 81              |
| specifying criteria for, 27          | calendar options, 65                 |
| viewing saved, 28                    | date and time, 82–83                 |
| searching                            | default folder for bookmarks, 49     |
| by recipient, 28                     |                                      |
| by sender, 28                        | email and PIN message options,<br>20 |
| by subject, 28                       |                                      |
| contacts in remote address           | file attachment options, 19          |
| book, 37                             | handheld password, 94                |
| messages, 26                         | importance level of messages,<br>21  |
| security                             |                                      |
| changing handheld password,          | MemoPad options, 72                  |
| 93                                   | network options, 85                  |
| disabling handheld password,         | notification profiles, 88            |
| 94                                   | owner information, 87                |
| enabling handheld password,          | screen/keyboard options, 91          |
| 92                                   | security options, 92                 |
| locking handheld, 94                 | tasks options, 70                    |
| performing self tests, 95            | WTLS options, 98                     |
| setting options, 92                  | Sheet Column Width field, 20         |
| unlocking handheld, 94               | Sheet Display Labels field, 20       |
| web page, 45                         | Sheet Horizontal Scroll field, 19    |
| WTLS, 98                             | Sheet Outline Cells field, 19        |
| .,                                   | Sheet Vertical Scroll field, 19      |

### Index

| short message service, See SMS messages smartcase, definition, 80 SMS messages deleting, 23 marking opened, 29 marking unopened, 29 saving, 22 searching for, 26 Sort By field, 38, 70 specified case, definition, 80 specifying search criteria, 27 Start of Day field, 66 storage mode, setting, 96 subfolders, See bookmark folders subject, searching by, 29 subscriber information module card, See SIM card support, 7 | display, 105 font size, 105 lighting, 105 notification, 105 phone, 106 radio, 105 reminders, 105 resetting the handheld, 104 volume, 105 TTY option, See text telephone Tune field, 89 tunes adding, 90 deleting, 91 downloading, 90 turning off alarm, 74 handheld, 78, 79 turning on, radio, 105                                                                                                    |
|----------------------------------------------------------------------------------------------------|----------------------------------------------------------------------------------------------------|
| Т                                                                                                    | U                                                                                                    |
| table of contents, opening for file attachments, 18 tasks                                                                                                    | unlocking handheld, 94 URL home page, 40 web page, 41, 44 user-defined fields, changing, 33  V  viewing application information, 77 appointments, 62 AutoText entries, 79 browser connection status, 53 browser history, 52 browser security settings, 45 contacts, 35 contents of spreadsheet cell, 19 criteria of last search, 28 current date in calendar, 57 email and PIN messages, 10 file attachments, 18 groups, 35 handheld information, 77 |

| handheld options, 76<br>host name of web page, 53<br>images on web page, 43<br>meetings, 62<br>memos, 71<br>next sheet, 19<br>previous sheet, 19<br>saved searches, 28                                 | connection status, 53 icons, 102 links, 42 navigating between, 43 navigating on, 43 opening, 41–42 refreshing, 44 saving, 44                                                                                                    |
|----------------------------------------------------------------------------------------------------|----------------------------------------------------------------------------------------------------|
| service books, 95<br>specific date in calendar, 57<br>specific spreadsheet cell, 19<br>table of contents of file<br>attachments, 18<br>tasks, 69                                                       | setting notification profiles, 87<br>viewing images, 43<br>viewing security settings, 45<br>viewing URL, 44<br>Weekday Off field, 78<br>Weekday On field, 78                                                                                               |
| volume<br>adjusting for notification<br>profiles, 89<br>troubleshooting, 105<br>Volume field, 89                                                                                                    | Weekend Off field, 78 Weekend On field, 78 Wireless email reconciliation definition, 24 prerequisites, 20 wireless network                                                                                                    |
| W hotkey configuration field, 82<br>WAP browser, definition, 40<br>WAP Push, setting, 97<br>warnings<br>definition, 7<br>icon, 7<br>web pages<br>browsing, 41<br>canceling requests, 42<br>closing, 51 | disconnecting browser from, 51 registering with, 86 troubleshooting, 105 wireless radio,troubleshooting, 105 Wireless Reconcile field, 21 wireless transport layer security, See WTLS WML, 41 worksheet, selecting in attachments, 19 WTLS, definition, 98 |

Index